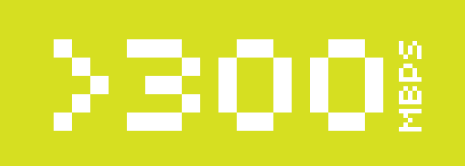

# **WLAN TUKIASEMA**

802.11n -STANDARDIN TUKIASEMA 4-PORTTISELLA KYTKIMELLÄ. WEP,<br>WPA-PSK JA WPA2 -SALAUS. WDS-TUKI JOKA MAHDOLLISTAA<br>TUKIASEMIEN KETJUTTAMISEN. LAITE KÄYTTÄÄ 2.4 GHZ TAAJUUKSIA.

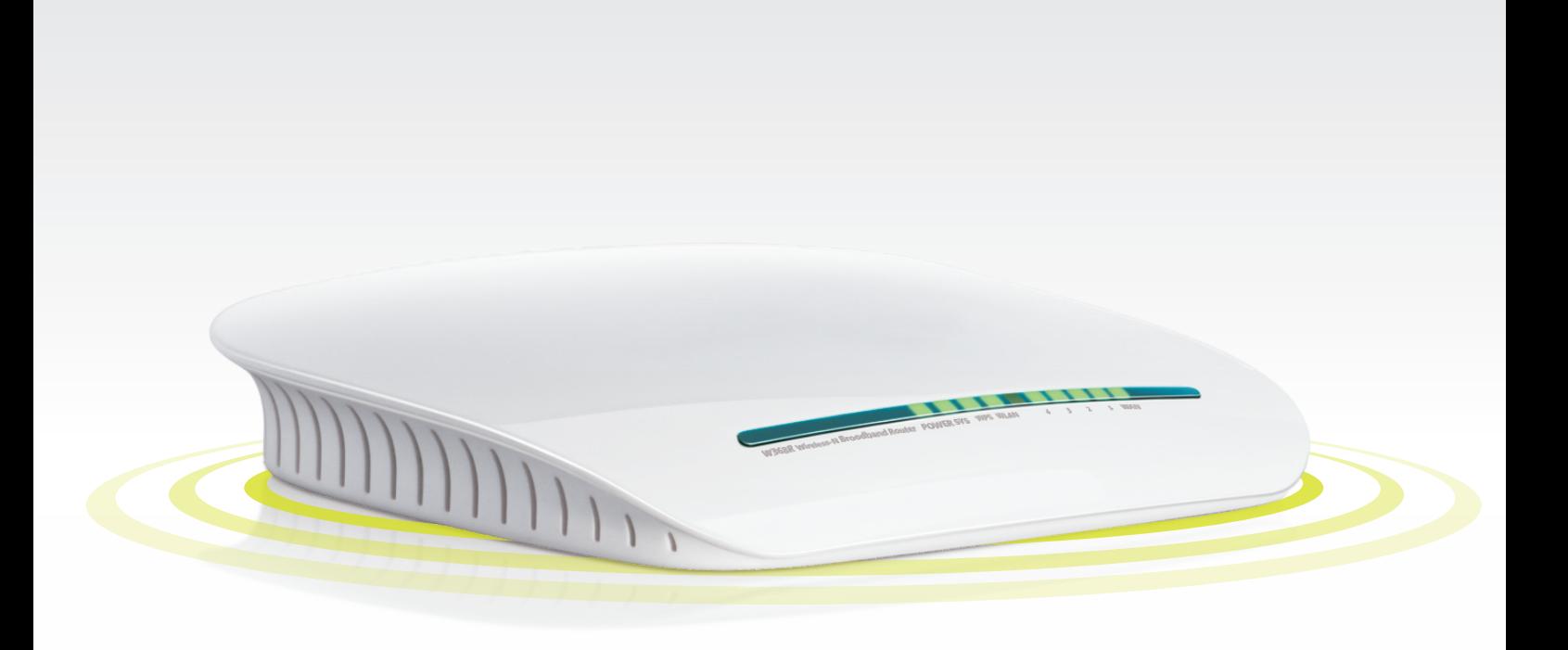

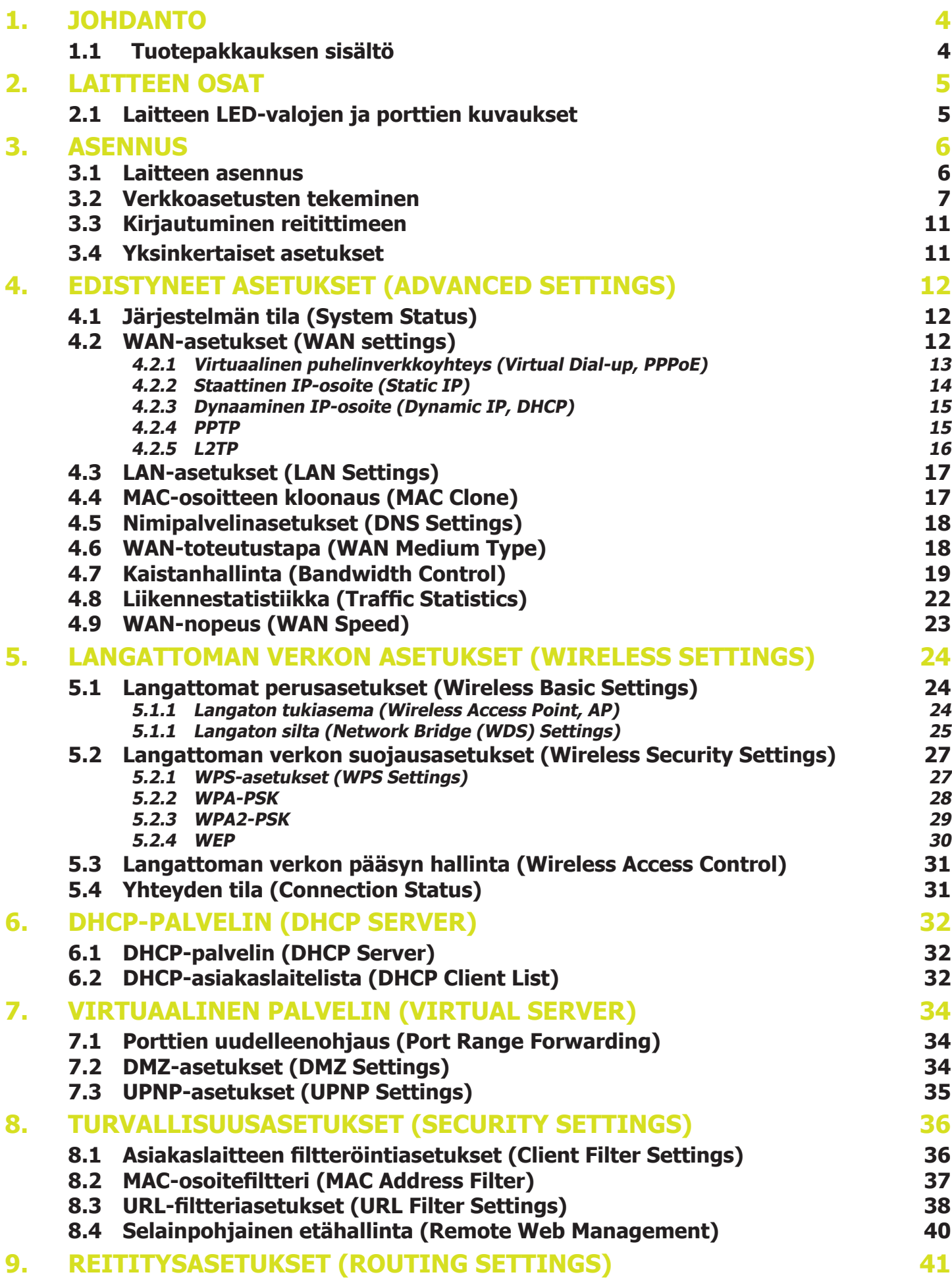

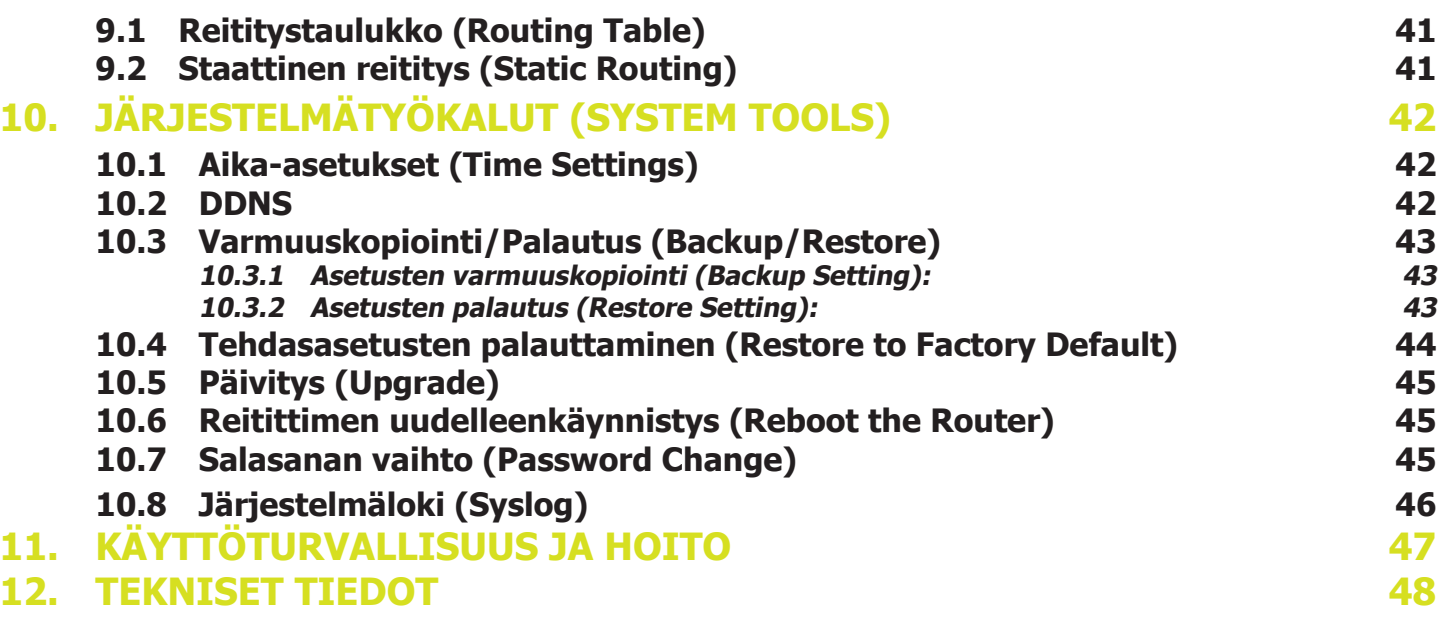

# **1. JOHDANTO**

Kiitos tämän Netwjork 300 Mbps WLAN-tukiaseman ja reitittimen hankinnasta. Tämä helppokäyttöinen tukiasema tarjoaa yksinkertaisen käyttöliittymän, jonka avulla voit muokata asetuksia nopeasti ja vaivattomasti. Tukiasema perustuu viimeisimpään IEEE802.11n standardiin, ja on taaksepäin yhteensopiva vanhempien IEEE802.11b/g-standardien kanssa.

Netwjork 300 Mbps WLAN-tukiasema sisältää reitittimen, langattoman tukiaseman, neljän portin kytkimen sekä palomuurin. Laite tarjoaa tehokkaan verkkovalvontatyökalun ja tukee URL- ja MAC-osoitefiltteröintiä. WDS-toiminnon avulla laite kykenee toistamaan ja vahvistamaan langattomia signaaleja verkon peittoalueen laajentamiseksi. UPnP- ja WMM-tuki tekee ääni- ja videodatan siirrosta luotettavamman ja sujuvamman. QoS-toimintoa käyttäen laite pystyy tehokkaasti jakamaan asiakaslaitteiden käyttämän kaistan.

Lisäksi laite tukee WISP-toimintoa, jolla sen voi liittää osaksi palveluntarjoajan langatonta verkkoa. Lisätietoja WISP-toiminnosta saat Internet-palveluntarjoajaltasi.

### **1.1 Tuotepakkauksen sisältö**

Varmista tuotteen saatuasi että pakkauksessa on seuraavat osat ja että ne ovat ehjät:

- Netwjork 300 Mbps WLAN-tukiasema
- Pikaohje
- Muuntaja
- Ohjelmisto-CD

Jos jokin yllä mainituista osista puuttuu tai on vahingoittunut, ota välittömästi yhteyttä jälleenmyyjääsi.

**HUOM:** Tämän käyttöohjeen kuvat ja tiedot perustuvat valmistajan ohjeen laatimishetkellä toimittamiin tietoihin. Pidätämme oikeuden muuttaa ohjeita ja laitteen kokoonpanoa ilman erillistä ilmoitusta.

# **2. LAITTEEN OSAT**

### **2.1 Laitteen LED-valojen ja porttien kuvaukset**

Kuva 1 Laitteen etupaneelin LED-valot

POWER SYS WPS WLAN W368R Wireless-N Router  $\Delta$  $\overline{\mathbf{3}}$ **WAN** 

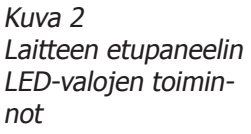

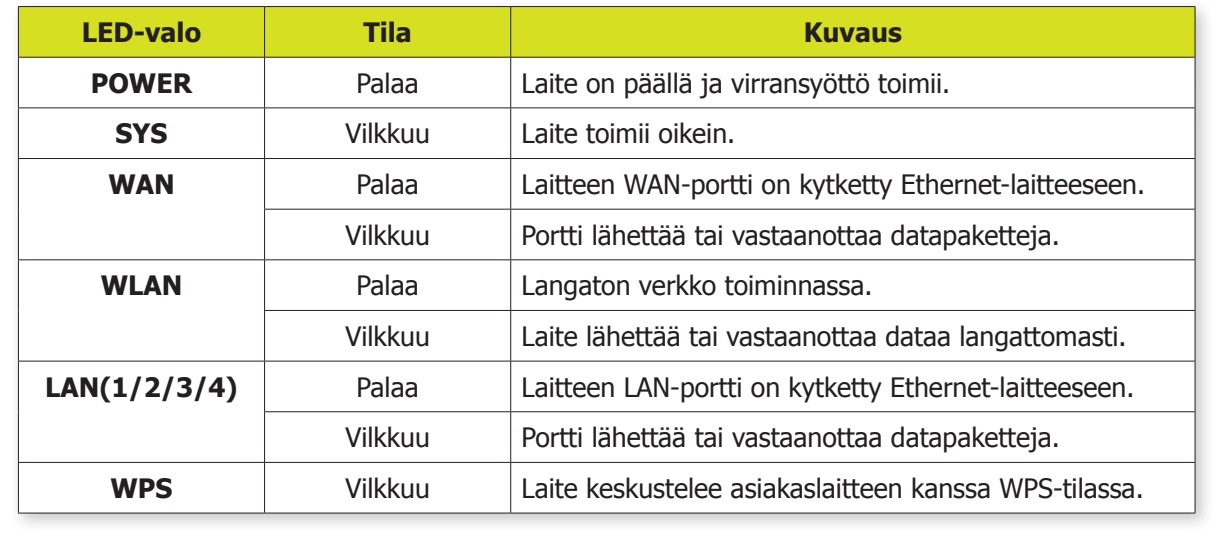

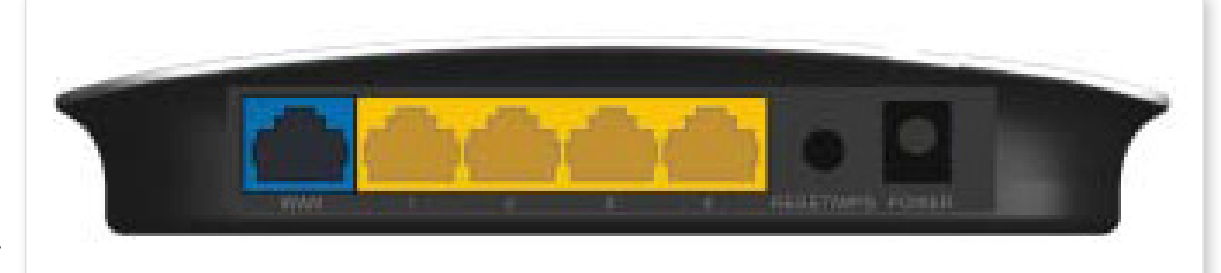

Kuva 3 Laitteen takapaneelin portit

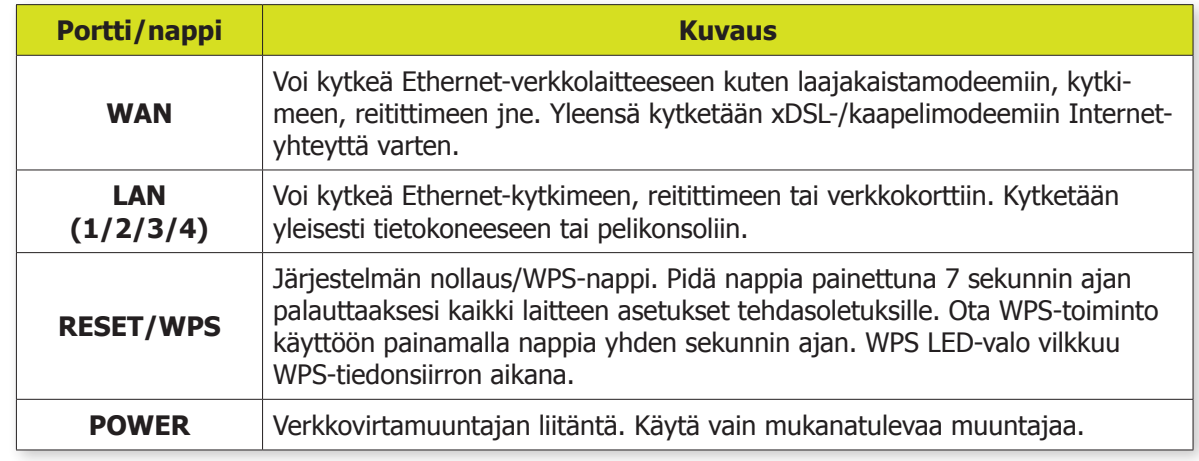

Kuva 4 Laitteen takapaneelin porttien selitteet

# **3. ASENNUS**

### **3.1 Laitteen asennus**

Käytä vain mukanatulevaa muuntajaa laitteen kanssa. Väärän tai yhteensopimattoman muuntajan käyttö voi vahingoittaa laitetta.

1. Liitä muuntaja laitteen virtaliitäntään **[POWER]** ja sopivaan pistorasiaan. Varmista ettei muuntajan johto aiheuta kompastus- tai vetovaaraa, ja että pistorasiaan pääsee hätätilassa käsiksi.

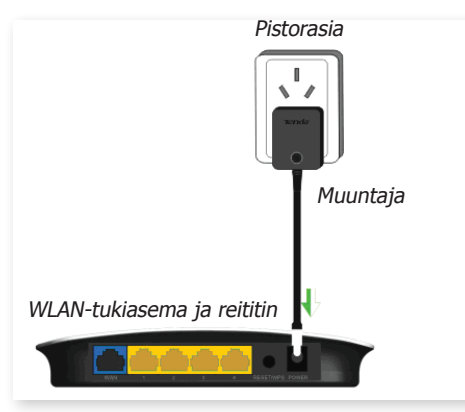

2. Kytke tietokoneesi laitteen vapaaseen LAN-porttiin verkkojohdolla.

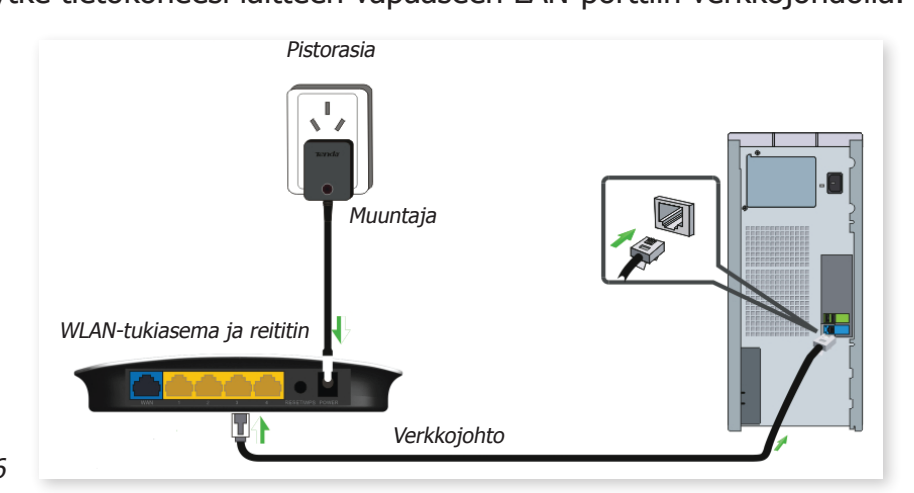

Kuva 6

Kuva 5

3. Kytke verkkojohto laajakaistamodeemistasi laitteen WAN-porttiin.

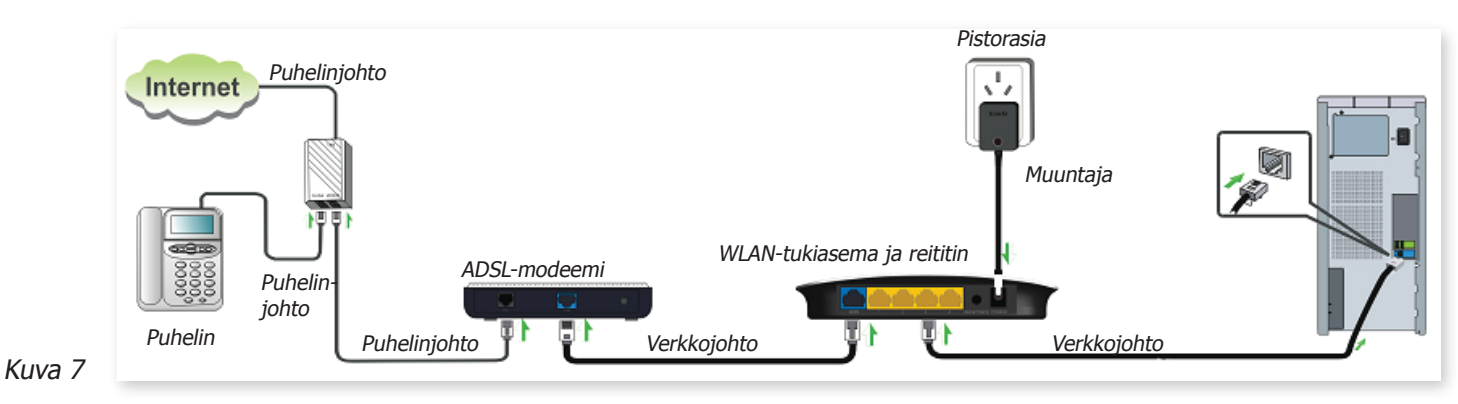

4. Aseta laitteen mukana tuleva CD-levy tietokoneesi CD-asemaan. Asennusohjelma lähtee käyntiin automaattisesti. Klikkaa "Setup" ja noudata ruudulla näkyviä ohjeita asennuksen suorittamiseksi. Voit myös viimeistellä asennusta käyttämällä laitteen webbipohjaista hallintasovellusta.

Sekä asennusohjelma että hallintasovellus ovat englanninkielisiä.

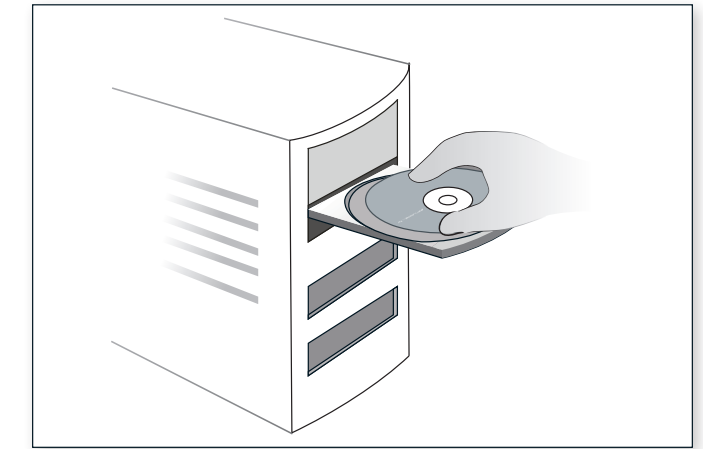

Kuva 8

### **3.2 Verkkoasetusten tekeminen**

Käyttöönoton yhteydessä on seuraavat toimenpiteet tehtävä laitteen asetusten muokkaamista varten.

Windows XP:

1. Oikeaklikkaa työpöydältä löytyvää "**Verkkoympäristö**" ("**My Network Places**") -kuvaketta ja valitse "**Ominaisuudet**" ("**Properties**"). Jos kuvaketta ei ole, voit myös klikata "**Käynnistä**" ("**Start**"), valita "**Asetukset**" ("**Settings**"), "**Ohjauspaneeli**" ("**Control Panel**") ja sieltä "**Verkkoyhteydet**" ("**Network**"). [Kuva 9]

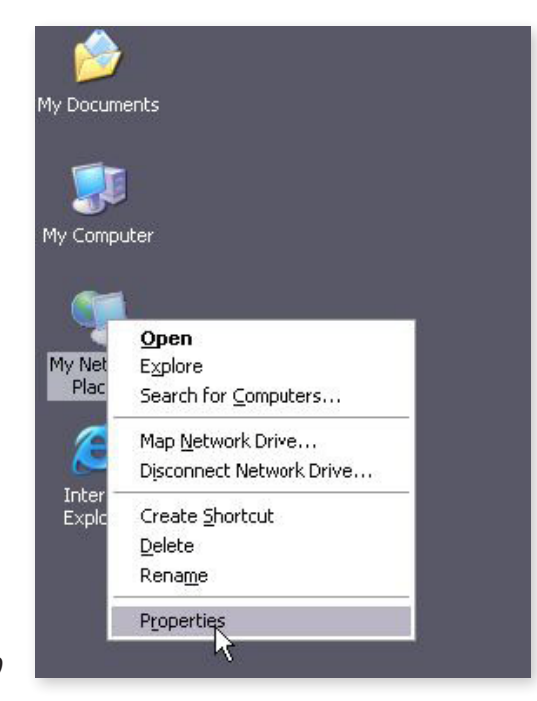

2. Oikeaklikkaa "**Lähiverkkoyhteys**" ("**Local Area Connection**") ja valitse "**Ominaisuudet**" ("**Properties**"). [Kuva 10]

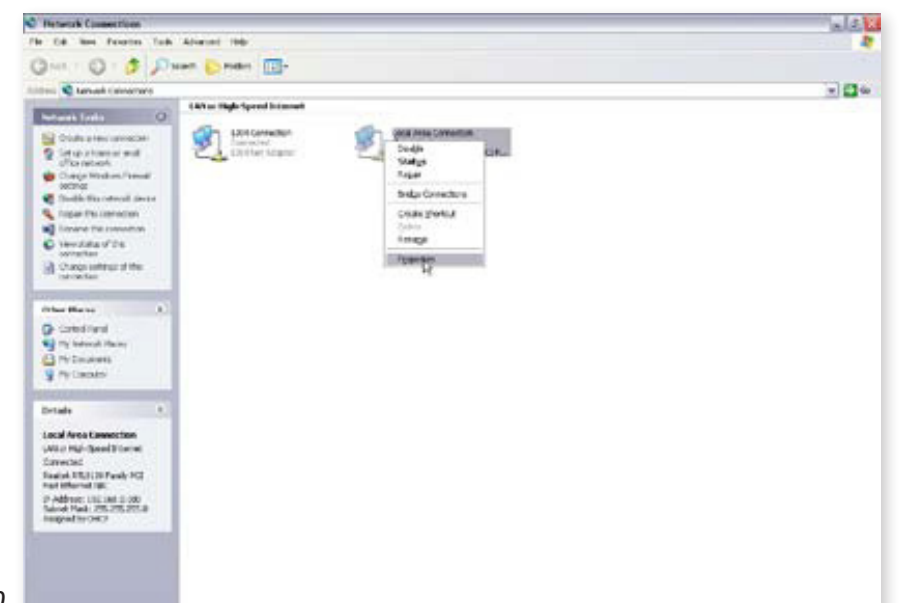

Kuva 10

3. Valitse "**Internet-protokolla (TCP/IP)**" ("**Internet Protocol (TCP/IP)**") ja klikkaa "**Ominaisuudet**" ("**Properties**"). [Kuva 11]

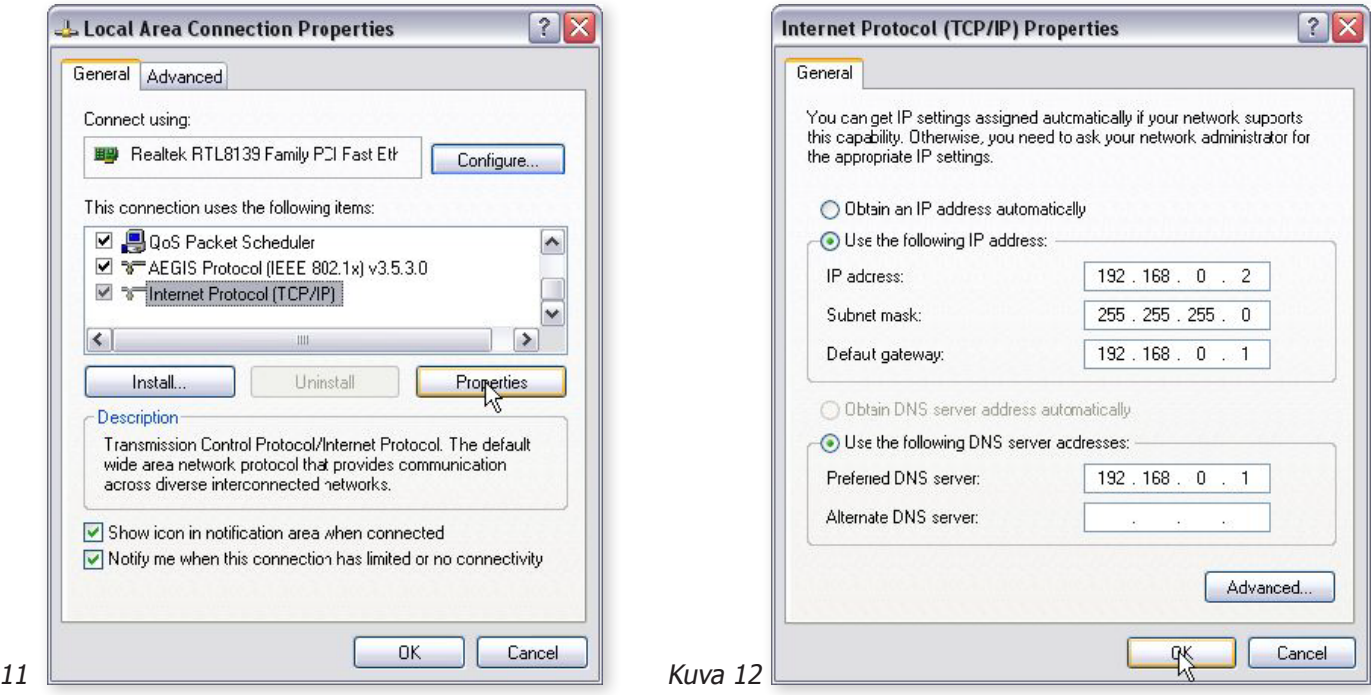

- 4. Valitse "**Käytä seuraavaa IP-osoitetta**" ("**Use the following IP address**") ja syötä IP-osoite, aliverkon peite ja oletusyhdyskäytävä seuraavasti [Kuva 12]:
	- **• IP-osoite** (**IP Address**): 192.168.0.XXX (jossa XXX on numero väliltä 2-254)
	- **• Aliverkon peite** (**Subnet Mask**): 255.255.255.0
	- **• Oletusyhdyskäytävä** (**Default Gateway**): 192.168.0.1
	- **• Nimipalvelin** (**DNS Server**): Syötä palveluntarjoajasi antama nimipalvelinosoite, tai syötä reitittimen osoite 192.168.0.1. Tallenna asetukset painamalla **OK**.

1. Klikkaa Windowsin Tehtäväpalkin oikeasta reunasta löytyvää verkkokuvaketta ja klikkaa "**Verkkoja jakamiskeskus**" ("**Network and Sharing Center**"). [Kuva 13]

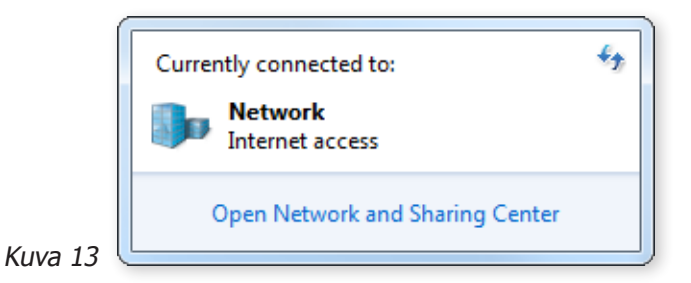

2. Klikkaa "**Muuta sovittimen asetuksia**" ("**Change Adapter Settings**") ikkunan vasemmalla puolella. [Kuva 14]

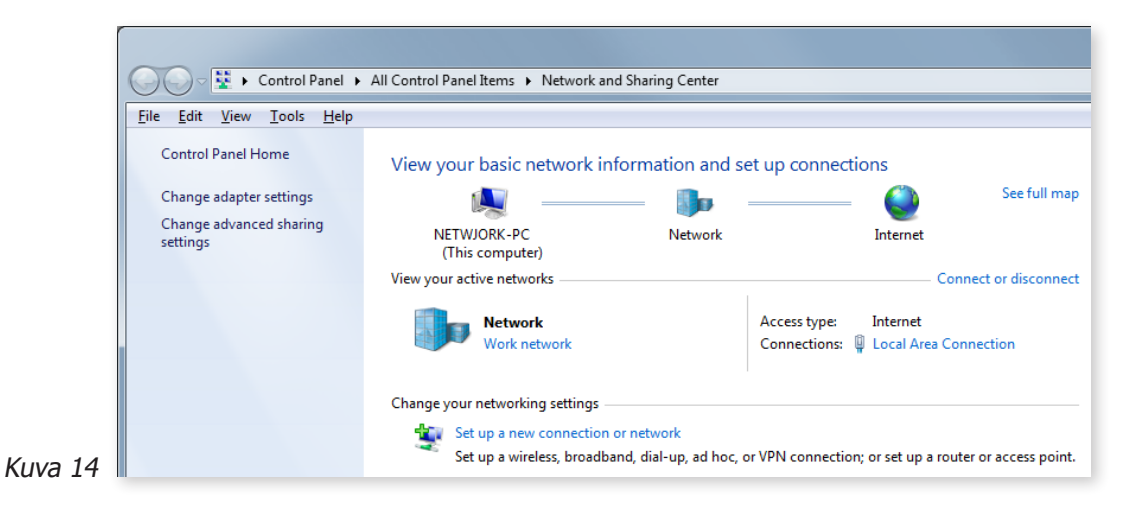

3. Oikeaklikkaa "**Lähiverkkoyhteys**" ("**Local Area Connection**") ja valitse "**Ominaisuudet**" ("**Properties**"). [Kuva 15]

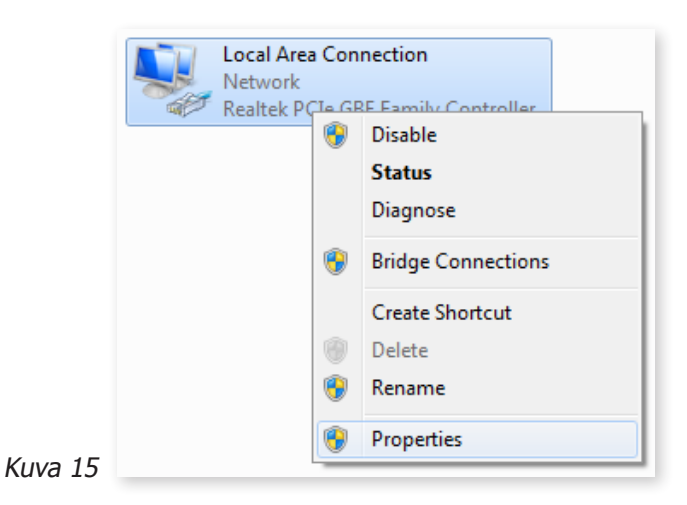

4. Valitse "**Internet-protokolla (TCP/IP)**" ("**Internet Protocol (TCP/IP)**") ja klikkaa "**Ominaisuudet**" ("**Properties**"). [Kuva 16]

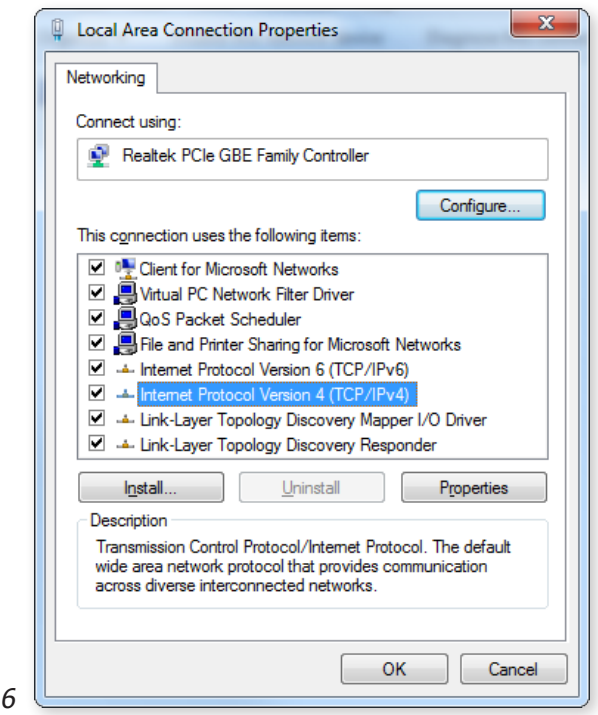

- Kuva 16
- 5. Valitse "**Käytä seuraavaa IP-osoitetta**" ("**Use the following IP address**") ja syötä IP-osoite, aliverkon peite ja oletusyhdyskäytävä seuraavasti [Kuva 17]:
	- **• IP-osoite** (**IP Address**): 192.168.0.XXX (jossa XXX on numero väliltä 2-254)
	- **• Aliverkon peite** (**Subnet Mask**): 255.255.255.0
	- **• Oletusyhdyskäytävä** (**Default Gateway**): 192.168.0.1
	- **• Nimipalvelin** (**DNS Server**): Syötä palveluntarjoajasi antama nimipalvelinosoite, tai syötä reitittimen osoite 192.168.0.1. Tallenna asetukset painamalla **OK**.

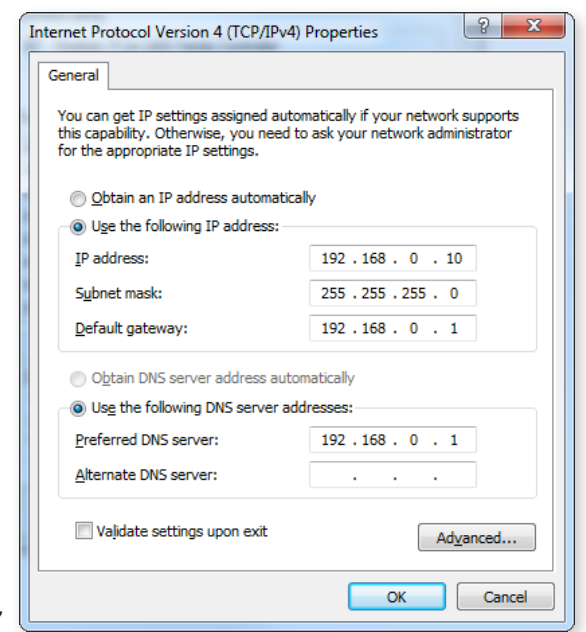

## **3.3 Kirjautuminen reitittimeen**

1. Kirjaudu reitittimen selainpohjaiseen käyttöliittymään käynnistämällä selaimen (esim. Internet Explorer tai Mozilla Firefox) ja syöttämällä reitittimen osoitteen http://192.168.0.1 ja painamalla **Enter**. [Kuva 18]

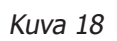

http://192.168.0.1

- 2. Reitittimen käyttöliittymä valitsee automaattisesti kielen selaimen kielen mukaan. Jos selaimesi esimerkiksi on ranskankielinen, näytetään myös käyttöliittymä ranskankielisenä.
- 3. Selain tukee 10 eri kieltä (arabia, ranska, saksa, italia, puola, portugali, venäjä, espanja, turkki ja englanti). Jos selaimesi kieli on jokin muu, näytetään käyttöliittymä englanninkielisenä.
- 4. Reititin ei oletuksena vaadi salasanaa, vaan kirjautuu suoraan sisään. Suosittelemme ottamaan salasanan käyttöön kuten kappaleessa **10.7** on ohjeistettu.

### **3.4 Yksinkertaiset asetukset**

Kirjauduttuasi reitittimeen, sinulle näytetään yksinkertaisten asetusten näyttö, jossa voit määritellä seuraavat asetukset:

Reitittimen yhteystapa - **ADSL Dialup** tai **DHCP**.

- 1. Jos valitset **ADSL Dialup** (siltaava ADSL-yhteys), on sinun syötettävä ADSL-yhteytesi käyttäjänimi ja salasana sekä haluamasi langattoman yhteyden salasana. Huomioi, että useimmat palveluntarjoajat Suomessa tarjoavat reitittävää yhteyttä, jolloin pitää valita vaihtoehto DHCP. Hyväksy asetukset painamalla **OK**.
- 2. Jos valitset **DHCP**, sinun tarvitsee ainoastaan syöttää haluamasi langattoman yhteyden salasana. Hyväksy asetukset painamalla **OK**.
- 3. Langattoman yhteyden salasana voi olla enimmillään 8 merkin pituinen, ja oletus on **12345678**. Langattoman yhteyden salauksena toimii oletuksena WPA-PSK AES-algoritmilla.

# **4. EDISTYNEET ASETUKSET (ADVANCED SETTINGS)**

## **4.1 Järjestelmän tila (System Status)**

Järjestelmän tilanäytöllä voit yhdellä silmäyksellä tarkistaa reitittimen WAN-portin tilan ja järjestelmän tilan. [Kuvat 19 ja 20]

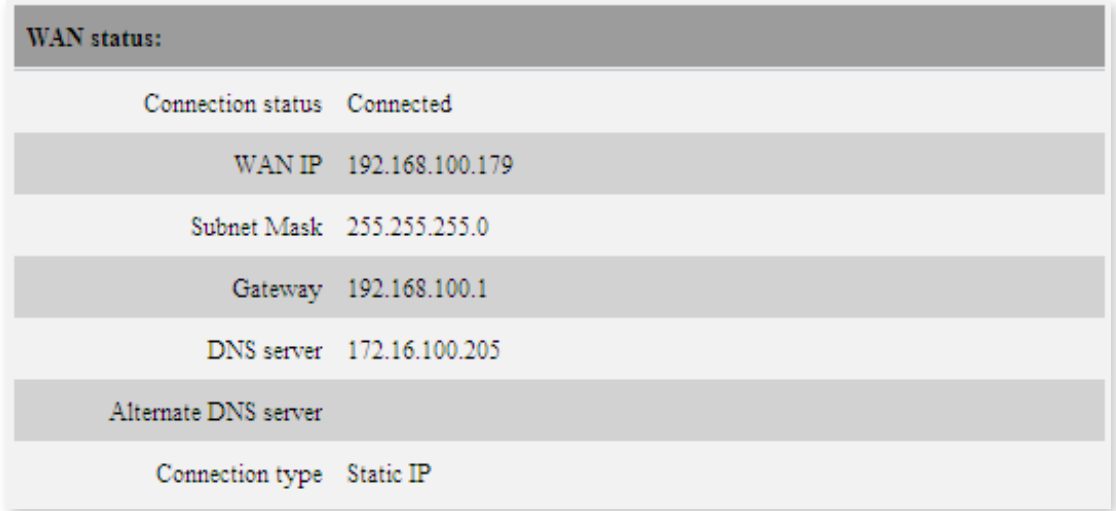

**• Yhteyden tila** (**Connection status**): Näyttää reitittimen WAN-yhteyden tilan. Disconnected: Verkkojohto ei ole kytketty reitittimen WAN-porttiin. Connecting: Reititin hakee IP-osoitetta WAN-portille. Connected: Reititin on yhdistetty modeemiin tai reitittimeen, ja on saanut IP-osoitteensa.

- **WAN IP:** Palveluntarjoajan tai reitittimen/modeemin antama IP-osoite.
- **• Aliverkon peite** (**Subnet mask**): Palveluntarjoajan tai reitittimen/modeemin antama IP-osoite.
- **• Oletusyhdyskäytävä** (**Gateway**): Palveluntarjoajan tai reitittimen/modeemin antama IP-osoite.
- **• Nimipalvelin** (**DNS server**): Palveluntarjoajan tai reitittimen/modeemin antama IP-osoite.
- **• Vaihtoehtoinen nimipalvelin** (**Alternate DNS server**): Palveluntarjoajan tai reitittimen/modeemin antama IP-osoite.
- **Yhteyden tyyppi (Connection type): Näyttää nykyisen yhteyden tyypin.**

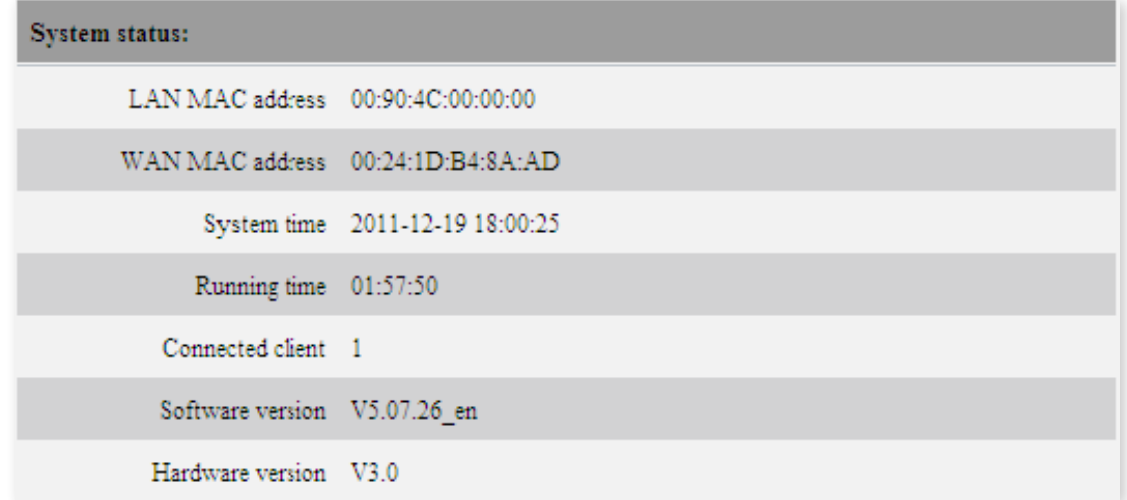

- **• LAN MAC-osoite** (**LAN MAC Address**): Näyttää reitittimen lähiverkon MAC-osoitteen.
- **• WAN MAC-osoite** (**WAN MAC Address**): Näyttää reitittimen WAN MAC-osoitteen.
- **• Järjestelmän aika** (**System time**): Näyttää senhetkisen kellonajan.
- **• Käytettävyysaika** (**Running time**): Näyttää reitittimen yhtäjaksoisen toiminta-ajan.
- **• Liitetyt asiakaslaitteet** (**Connected client**): Reitittimeen liitettyjen DHCP:n kautta IP-osoitteensa saaneiden asiakaslaitteiden määrä.
- **Ohjelmistoversio (Software version): Reitittimen ohjelmiston versio.**
- **Laitteistoversio (Hardware version): Reitittimen laitteiston versio.**

### **4.2 WAN-asetukset (WAN settings)**

#### **4.2.1 Virtuaalinen puhelinverkkoyhteys (Virtual Dial-up, PPPoE)**

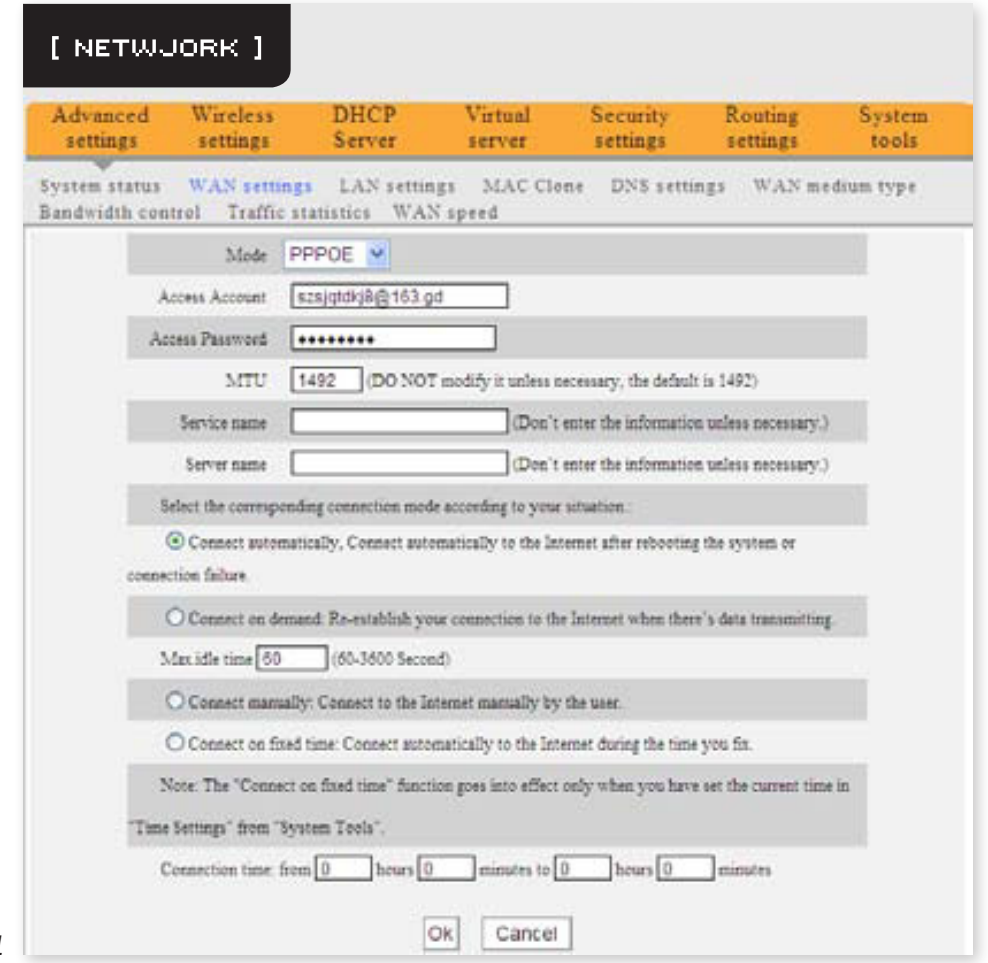

- **• Yhteystapa** (**Mode**): Näyttää yhteystavan.
- **• Käyttäjänimi** (**Access Account**): Internet-palveluntarjoajasi antama käyttäjänimi.
- **Salasana (Access Password): Internet-palveluntarioajasi antama salasana.**
- **• MTU**: Maximum Transmission Unit. Suurimman verkon yli lähetettävän datapaketin koko. Oletusarvo on 1492. ÄLÄ muuta tätä arvoa jos se ei ole välttämätöntä. Vain jos jokin sovellus tai verkkosivu ei toimi oikein, voit muuttaa arvoksi 1450, 1400 tms.
- **Palvelunimi (Service Name): PPPoE-yhteyden palvelunimi. Syötä se jos palveluntarjoajan oh**jeiden mukaan niin vaaditaan, muussa tapauksessa kentän voi jättää tyhjäksi.
- **• AC-nimi** (**AC Name**): Palvelunimi. Syötä se jos palveluntarjoajan ohjeiden mukaan niin vaaditaan, muussa tapauksessa kentän voi jättää tyhjäksi.
- **• Yhdistä automaattisesti** (**Connect Automatically**): Yhdistä automaattisesti Internetiinjärjestelmän uudelleenkäynnistyksen tai verkkoyhteyden katkeamisen jälkeen.
- **• Yhdistä vaadittaessa** (**Connect on Demand**): Yhdistä Internetiin tietyn ajan jälkeen (**Max Idle Time**). Arvo 0 tarkoittaa että yhteys on auki jatkuvasti. Muussa tapauksessa, syötä arvo minuuteissa joiden jälkeen internetyhteys katkeaa kun yhteys on käyttämättä.
- **• Yhdistä manuaalisesti** (**Connect Manually**): Yhdistä Internetiin manuaalisesti.
- **• Yhdistä aikavälillä** (**Connect on Fixed Time**): Yhdistä Internetiin määritetyllä aikavälillä. Syötä aikaväli tunneissa ja minuuteissa 00:00 - 23:59. **HUOM:** Tämä asetus on käytettävissä vain silloin kun olet asettanut kellonajan laitteeseen "**Järjestelmätyökalut** (**System Tools**)" -valikon "**Aika-asetukset** (**Time Settings**)" -valikossa.

### **4.2.2 Staattinen IP-osoite (Static IP)**

Jos saat palveluntarjoajaltasi staattisen IP-osoitteen voit valita tämän valinnan. Syötä palveluntarjoajasi antamat tiedot. [Kuva 22]

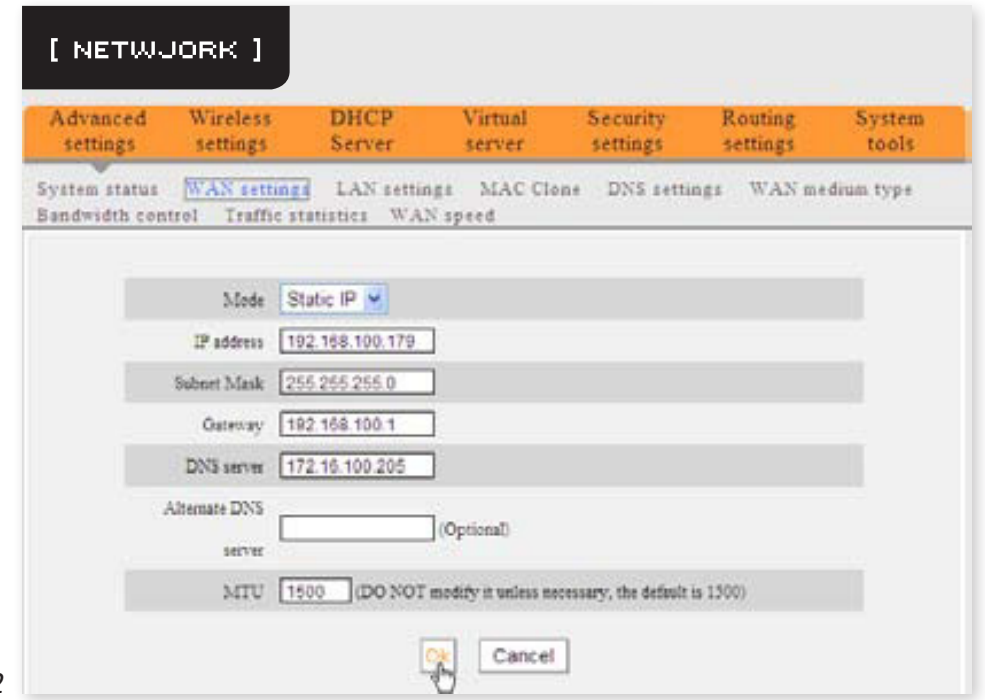

- **• Yhteystapa** (**Mode**): Näyttää yhteystavan.
- **• IP-osoite** (**IP Address**): Syötä palveluntarjoajaltasi saamasi IP-osoite.
- **• Aliverkon peite** (**Subnet Mask**): Syötä palveluntarjoajaltasi saamasi aliverkon peitteen osoite, useimmiten 255.255.255.0.
- **• Oletusyhdyskäytävä** (**Gateway**): Syötä palveluntarjoajaltasi saamasi yhdyskäytävän osoite.
- **• Nimipalvelin** (**DNS Server**): Syötä palveluntarjoajaltasi saamasi nimipalvelimen osoite.
- **• Vaihtoehtoinen nimipalvelin** (**Alternate DNS Server**): Syötä palveluntarjoajaltasi saamasi toisen nimipalvelimen osoite.

#### **4.2.3 Dynaaminen IP-osoite (Dynamic IP, DHCP)**

Yhteydesi ollessa dynaaminen, saat uuden IP-osoitteen joka kerta kun yhdistät Internetiin. Sinun ei tarvitse muuttaa asetuksia tässä tilassa, hyväksy vain asetukset painamalla **OK**. [Kuva 23]

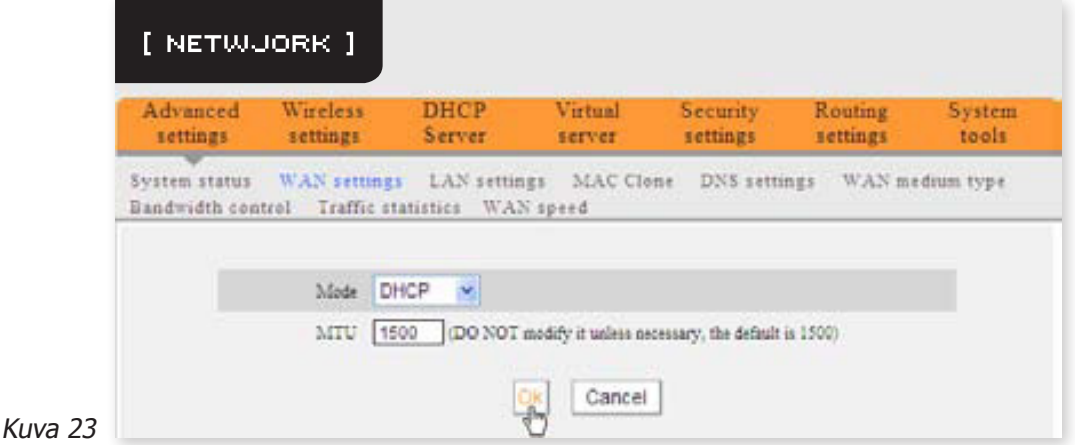

#### **4.2.4 PPTP**

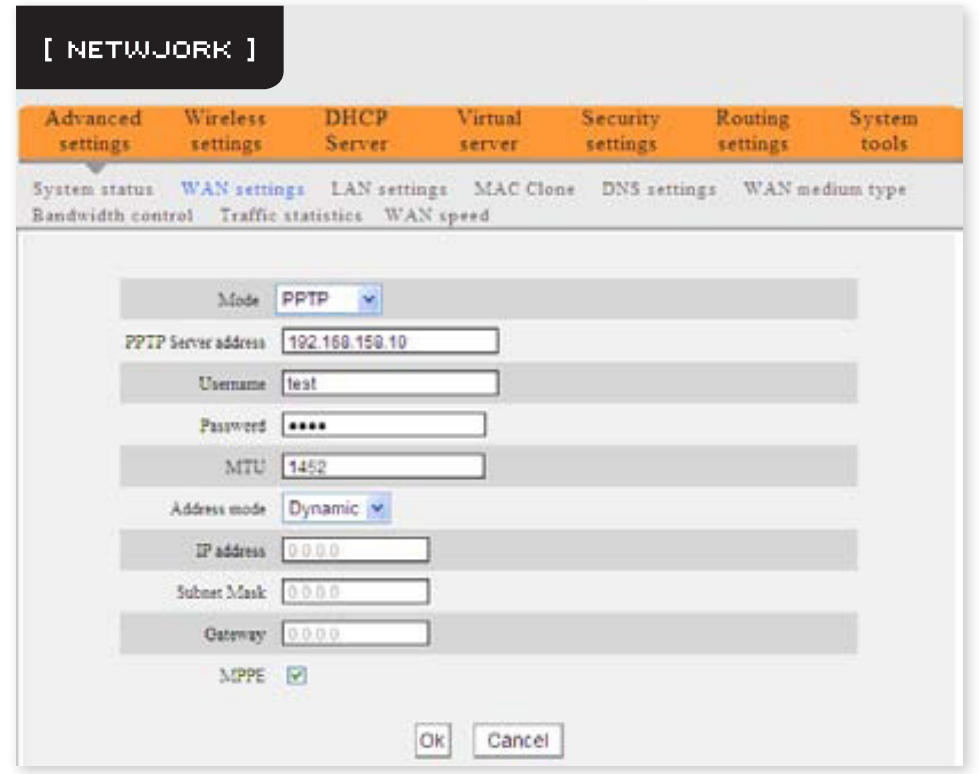

- **• Yhteystapa** (**Mode**): Näyttää yhteystavan.
- **• PPTP-palvelinosoite** (**PPTP Server Address**): Kohdepalvelimen IP-osoite tai verkkotunnus.
- **• Käyttäjänimi/Salasana** (**Username/Password**): PPTP-yhteyden vaatimat autentikointitiedot.
- **• Osoitteen tila** (**Address mode**): IP-osoitteen tapa, joko staattinen (Static) tai dynaaminen (Dynamic).
- **• P-osoite** (**IP Address**): Syötä palveluntarjoajaltasi saamasi IP-osoite. (Vain käytössä staattisella IP-osoitteella)
- **• Aliverkon peite** (**Subnet Mask**): Syötä palveluntarjoajaltasi saamasi aliverkon peitteen osoite,

useimmiten 255.255.255.0. (Vain käytössä staattisella IP-osoitteella)

**• Oletusyhdyskäytävä** (**Gateway**): Syötä palveluntarjoajaltasi saamasi yhdyskäytävän osoite. (Vain käytössä staattisella IP-osoitteella)

#### **4.2.5 L2TP**

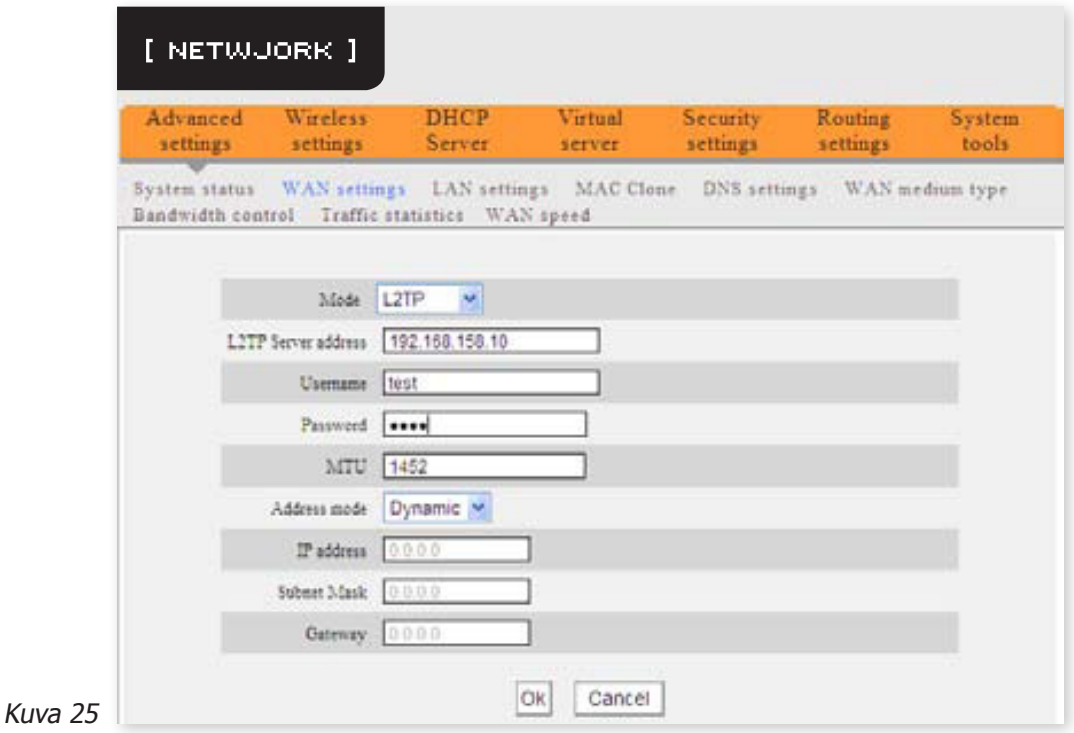

- **• Yhteystapa** (**Mode**): Näyttää yhteystavan.
- **• L2TP-palvelinosoite** (**L2TP Server Address**): Kohdepalvelimen IP-osoite tai verkkotunnus.
- **• Käyttäjänimi/Salasana** (**Username/Password**): L2TP-yhteyden vaatimat autentikointitiedot.
- **• Osoitteen tila** (**Address mode**): IP-osoitteen tapa, joko staattinen (Static) tai dynaaminen (Dynamic).
- **• IP-osoite** (**IP Address**): Syötä palveluntarjoajaltasi saamasi IP-osoite. (Vain käytössä staattisella IP-osoitteella)
- **• Aliverkon peite** (**Subnet Mask**): Syötä palveluntarjoajaltasi saamasi aliverkon peitteen osoite, useimmiten 255.255.255.0. (Vain käytössä staattisella IP-osoitteella)
- **• Oletusyhdyskäytävä** (**Gateway**): Syötä palveluntarjoajaltasi saamasi yhdyskäytävän osoite. (Vain käytössä staattisella IP-osoitteella)

## **4.3 LAN-asetukset (LAN Settings)**

Klikkaamalla "**Advanced Settings**" -> "**LAN Settings**" aukeaa seuraava ruutu [Kuva 26]:

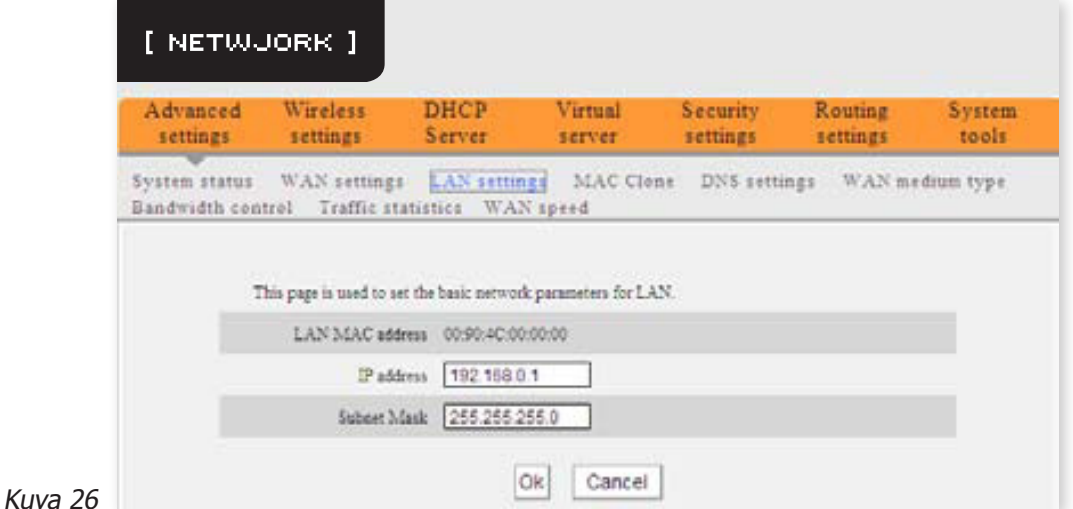

- **• LAN MAC-osoite** (**LAN MAC Address**): Reitittimen lähiverkon MAC-osoite. Osoitetta ei voi vaihtaa.
- **• IP-osoite** (**IP Address**): Reitittimen lähiverkon IP-osoite. Oletuksena 192.168.0.1; voit tarvittaessa vaihtaa sen.
- **• Aliverkon peite** (**Subnet Mask**): Reitittimen aliverkon peite. Oletuksena 255.255.255.0.

**HUOM:** Kirjoita reitittimen IP-osoite muistiin tulevaa hallintasovelluksen käyttöä varten.

### **4.4 MAC-osoitteen kloonaus (MAC Clone)**

Tässä ruudussa voit muokata reitittimen WAN MAC-osoitetta. [Kuva 27]

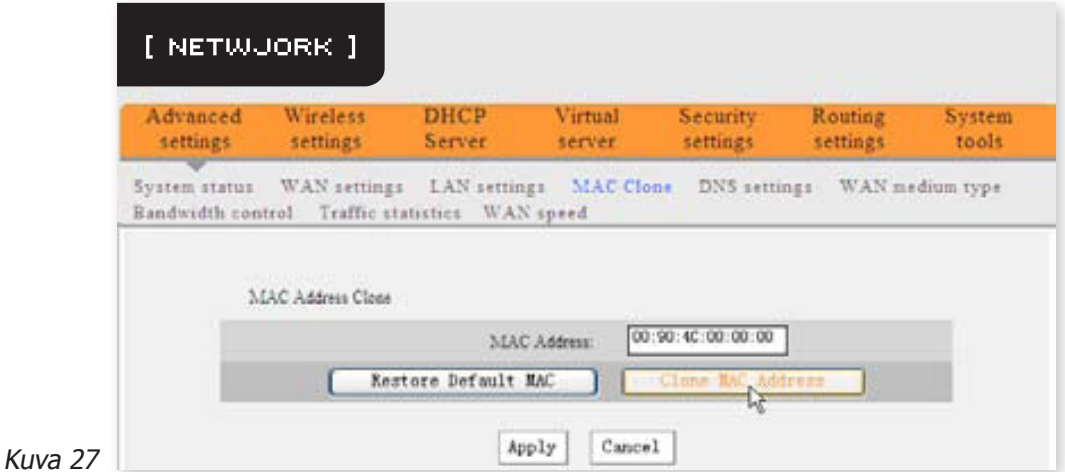

**• MAC-osoite** (**MAC Address**): Syötä haluamasi MAC-osoite, esimerkiksi tietokoneesi MAC-osoite.

**• Kloonaa MAC-osoite** (**Clone MAC Address**): Painamalla tätä nappia muutat reitittimen WANportin MAC-osoitteen. Älä käytä tätä toimintoa ellei tietokoneesi MAC-osoite ole sidottu palveluntarjoajasi tarjoamaan IP-osoitteeseen.

**• Palauta MAC-osoite** (**Restore Default MAC Address**): Palauttaa reitittimen WAN-portin MACosoitteen tehdasoletukselle.

### **4.5 Nimipalvelinasetukset (DNS Settings)**

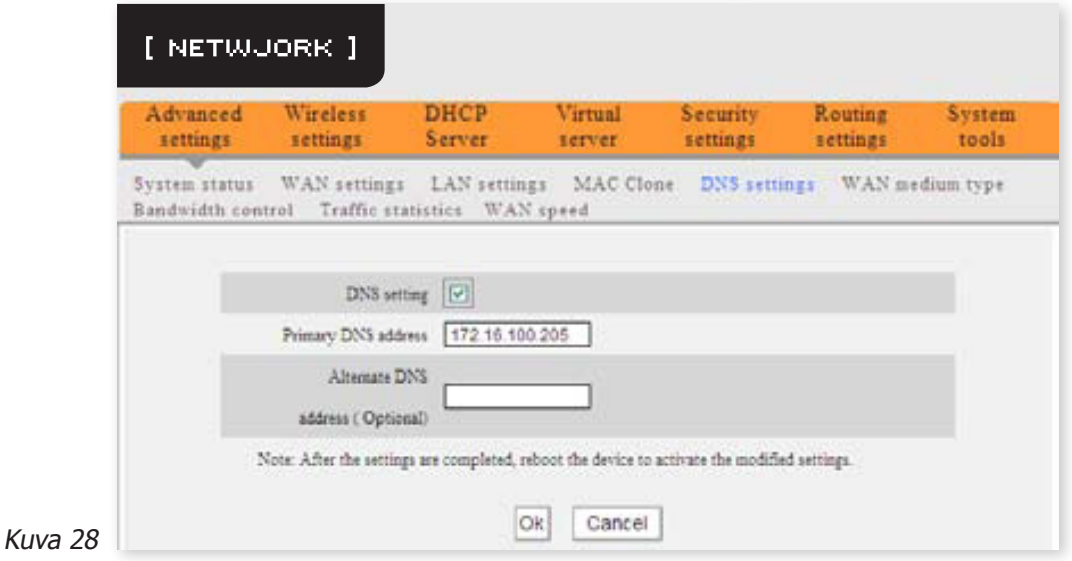

- **• Nimipalvelinasetus** (**DNS Setting**): Ruksaa tämä ennen kuin voit muokata nimipalvelinasetusta.
- **• Ensisijainen nimipalvelin** (**Primary DNS Address**): Aseta palveluntarjoajasi antama ensisijaisen nimipalvelimen osoite tähän.
- **• Toissijainen nimipalvelin** (**Secondary DNS Address**): Aseta palveluntarjoajasi antama toissijaisen nimipalvelimen osoite tähän, jos saatavilla.

**HUOM:** Käynnistä reititin uudestaan asetusten aktivoimiseksi.

## **4.6 WAN-toteutustapa (WAN Medium Type)**

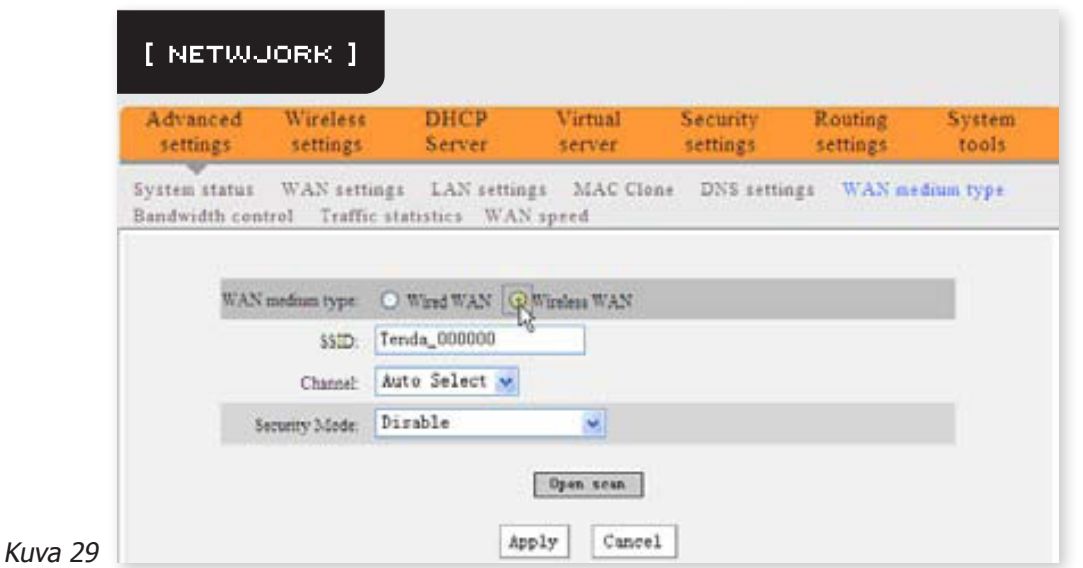

- **• Langallinen WAN** (**Wired WAN**): Tässä tilassa WAN-portti on kytketty suoraan reitittimeen tai laajakaistamodeemiin verkkojohdolla. Tämä on oletusasetus.
- **• Langaton WAN** (**Wireless WAN**): Käytä tätä tilaa jos palveluntarjoajasi tarjoaa langatonta yhteyttä tai jos haluat vahvistaa olemassa olevaa langatonta verkkoa.
- **SSID:** SSID (Service Set Identifier) on langattoman verkon nimi. Voit liittää laitteen osaksi palveluntarjoajan tai olemassa olevaa langatonta verkkoa vain syöttämällä oikean SSID:n. Paina "**Open Scan**" jos haluat etsiä lähistöllä toimivia langattomia verkkoja.
- **• MAC**: Jos haluat liittää reitittimen langattomaan verkkoon, sinun on tiedettävä kohdeverkon laitteen MAC-osoitteen.
- **• Kanava** (**Channel**): Langattoman laitteen kommunikointikanava. Valitse kohdeverkon käyttämä kanava.
- **• Salaus** (**Security Mode**): Jos kohdeverkko on salattu, on sinun valittava oikea salaustapa ja syötettävä salausavain kohdeverkon asetusten mukaisesti.

**HUOM:** Painamalla "**Open Scan**" täyttää laite automaattisesti yllä olevat kentät haetun SSID:n mukaisiksi.

### **4.7 Kaistanhallinta (Bandwidth Control)**

Kaistanhallinnan avulla voit rajoittaa lähiverkon tietokoneiden kaistankäyttöä. Reititin kykenee hallinnoimaan 254 samanaikaisen tietokoneen liikennettä. Voit erikseen määritellä IP-alueen jonka kaistaa hallinnoidaan. [Kuva 30]

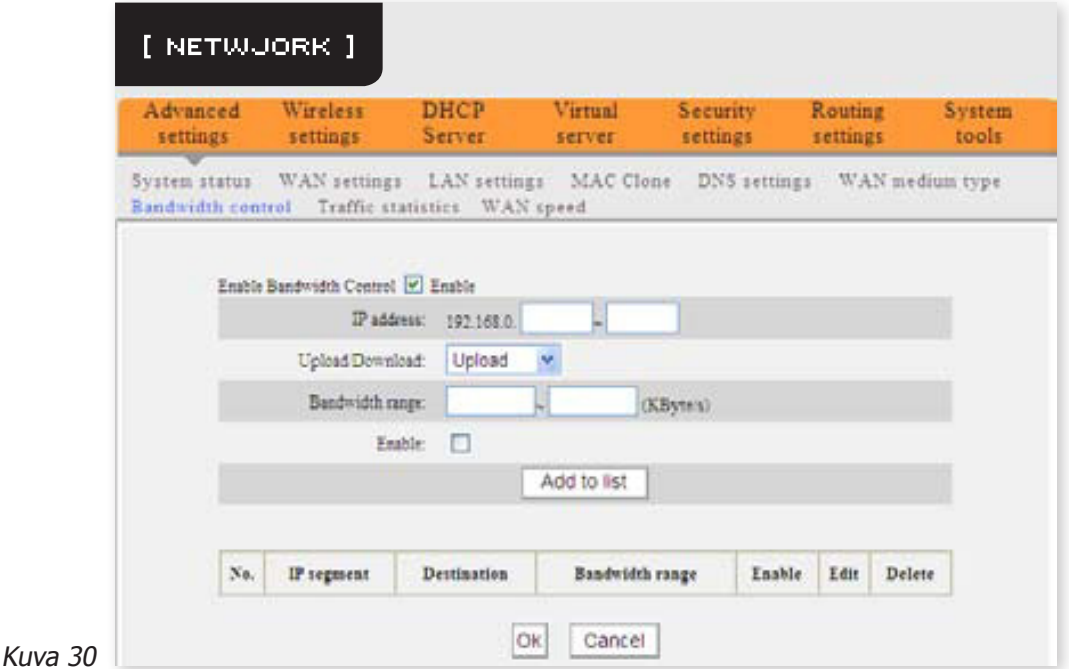

- **• Aktivoi kaistanhallinta** (**Enable Bandwidth Control**): Aktivoi tai deaktivoi sisäisen IP-pohjaisen kaistanhallinnan. Oletuksena pois päältä.
- **• IP-osoite** (**IP Address**): Hallinnoitavien asiakaslaitteiden IP-osoiteavaruus.
- **• Kaistan suunta** (**Upload/Download**): Määrittele hallittavan kaistan suunta: Upload (asiakaslaitteesta verkkoon) tai Download (verkosta asiakaslaitteeseen).
- **• Kaistan leveys** (**Bandwidth Range**): Hallinnoitavan IP-avaruuden vähimmäis- ja enimmäiskaista. Yksikkönä Kilotavu/s. Asetus ei voi ylittää internetyhteyden kaistaa.
- **• Ota käyttöön** (**Enable**): Ottaa säännön käyttöön..
- **• Lisää listalle** (**Add to list**): Lisää sääntö sääntölistalle kun olet muokannut sitä.

Alla olevissa esimerkeissä on internetyhteyden kaistanleveys 2Mbps/512Kbps. Teoreettinen maksimikaista kilotavuissa on täten 256Kt/s Internetistä asiakaslaitteen suuntaan ja 64Kt/s asiakaslaitteesta Internetin suuntaan.

#### **Esimerkki 1**

Haluat rajoittaa kaistaa tietokoneelle, jonka IP-osoite on 192.168.0.100: 80-90Kt/s sisään, 10-15Kt/s ulos. Tee ensin seuraava sääntö ulosmenevää kaistaa varten [Kuva 31]:

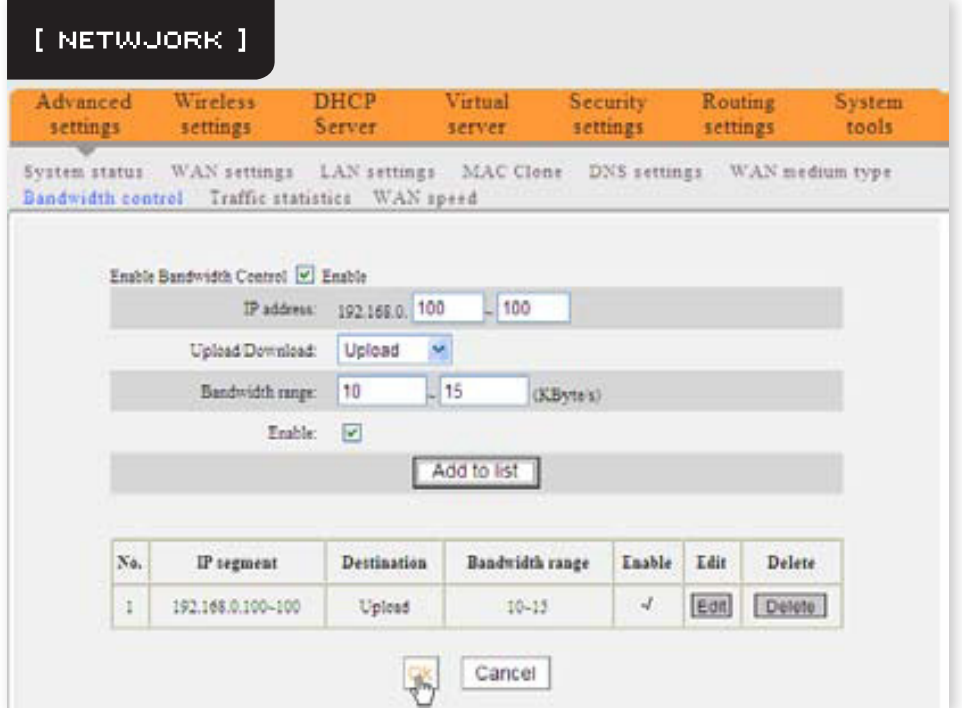

- 1. Syötä IP-osoitekenttään 192.168.0.100.
- 2. Valitse kaistan suunnaksi Upload.
- 3. Syötä Bandwidth Range-kenttiin 10-15.
- 4. Valitse "**Enable**".
- 5. Klikkaa "**Add to list**".
- 6. Viimeistele asetukset painamalla **OK**.

Tee seuraavaksi sääntö sisääntulevaa kaistaa varten. Asetukset syötetään samalla tavalla kuin edellisen säännön kohdalla [Kuva 32]:

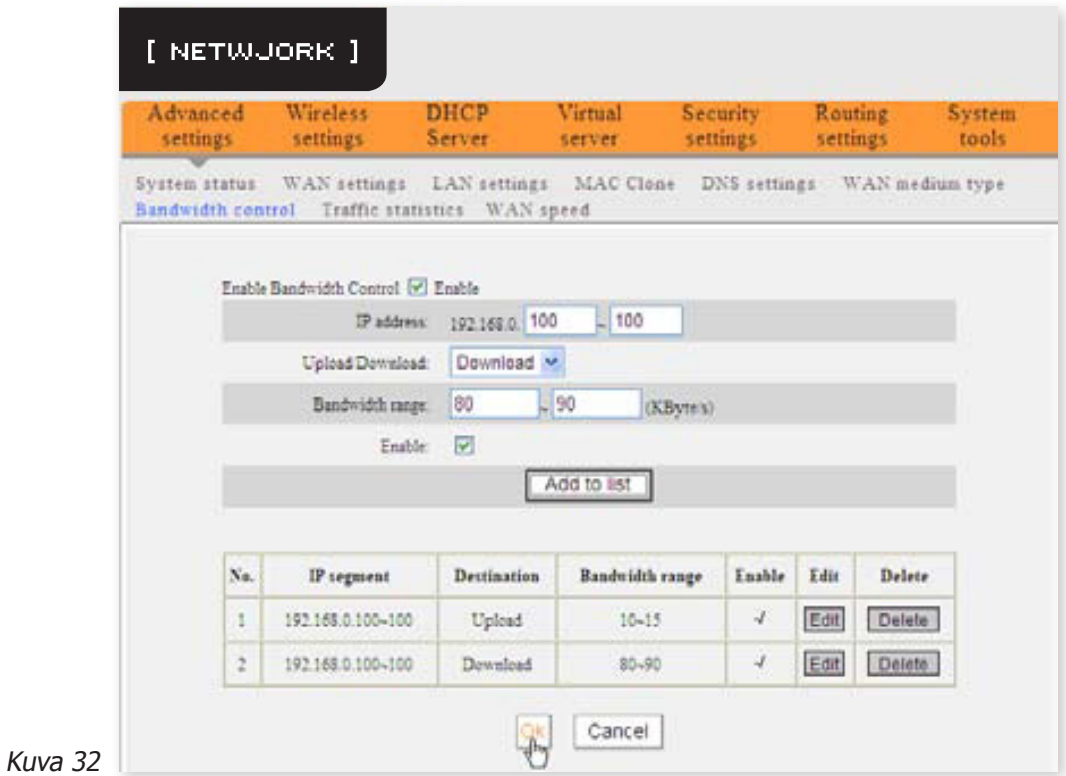

#### **Esimerkki 2**

Kuva 33

Haluat rajoittaa kaistaa kaikille tietokoneille, jotka ovat IP-avaruudessa 192.168.0.2 - 192.168.0.254: 100-120Kt/s sisään, 20-30Kt/s ulos. Asetukset asetetaan kuten edellisessä esimerkissä. [Kuvat 33 ja 34]

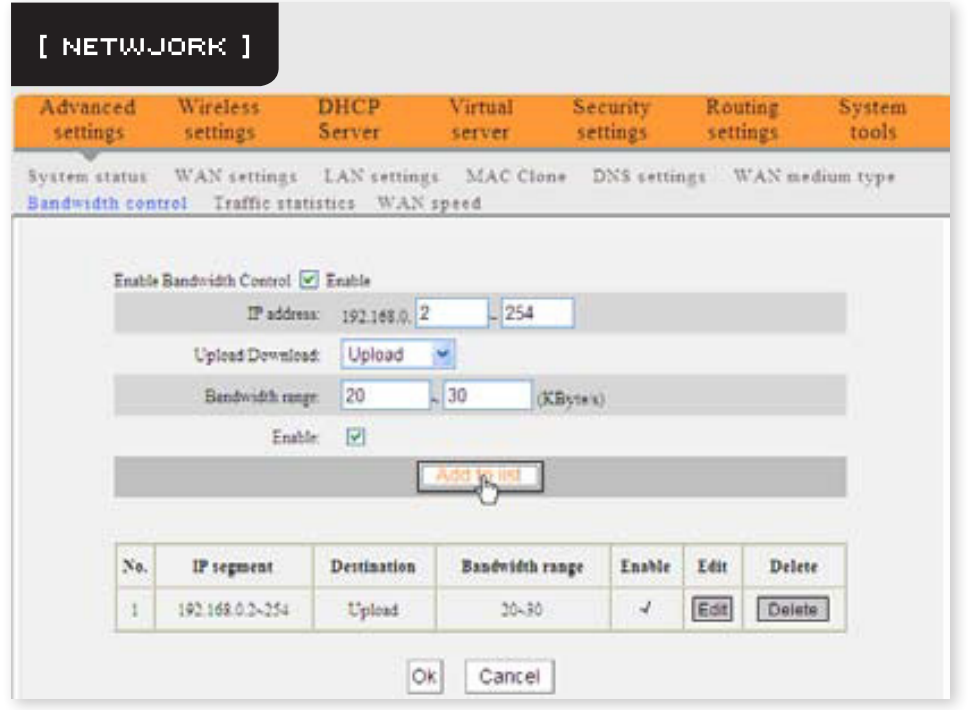

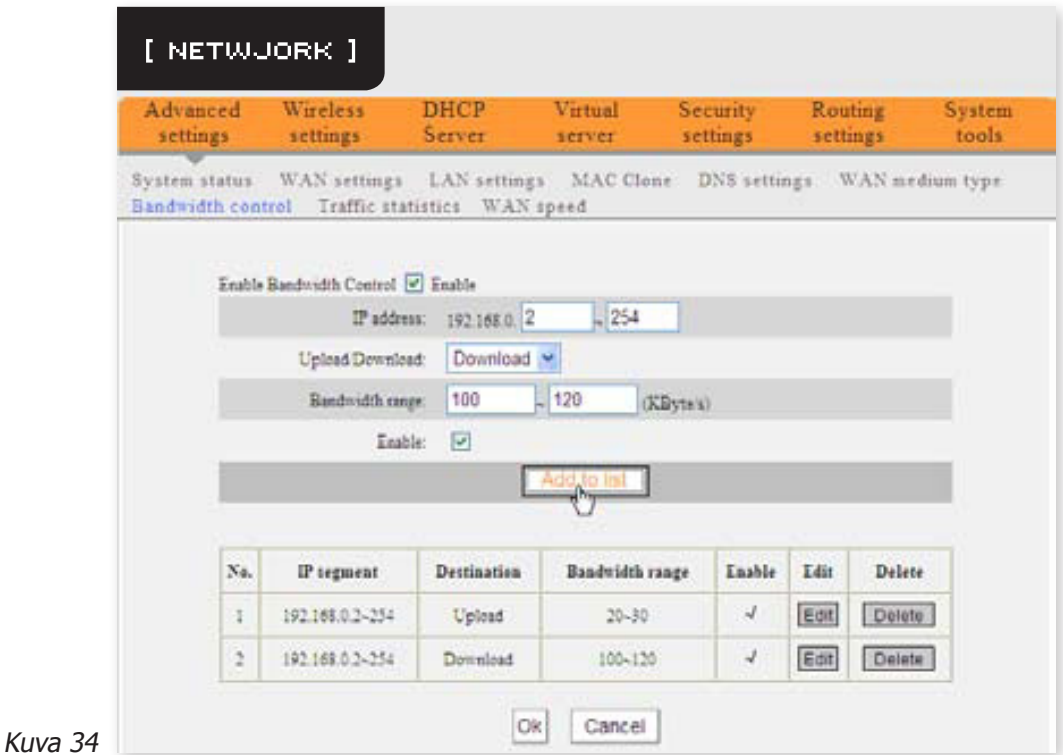

### **4.8 Liikennestatistiikka (Traffic Statistics)**

Kaistan käytön seurantaan. [Kuva 35]

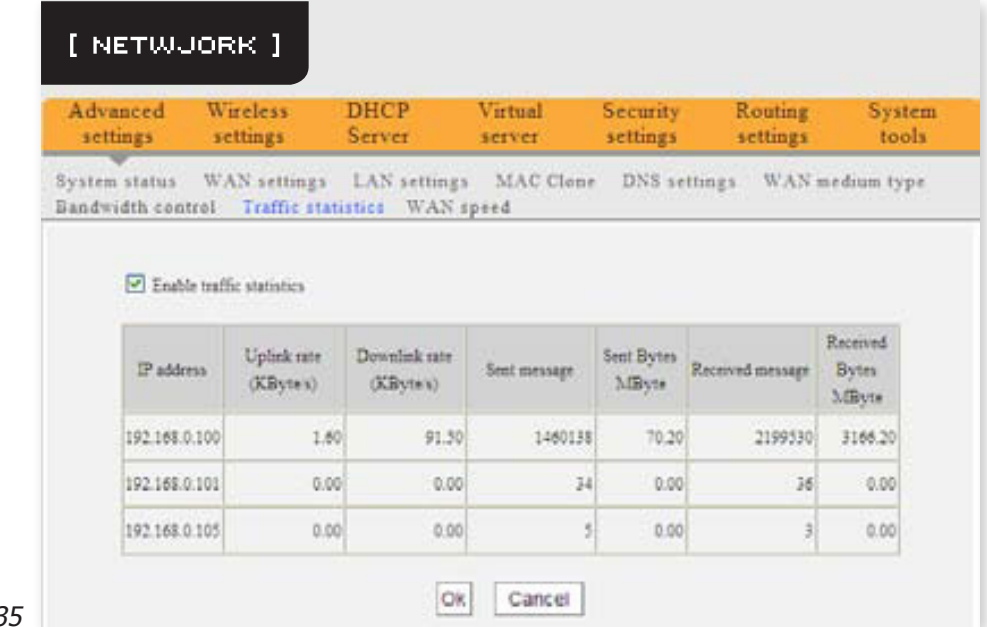

- **• Ota liikennestatistiikka käyttöön** (**Enable Traffic Statistics**): Tätä toimintoa voi käyttää lähiverkon kaistankäytön seurantaan. Toiminto on oletuksena pois päältä reitittimen paketinkäsittelyn parantamiseksi. Kun toiminto on otettu käyttöön, päivittyy ruutu joka viides minuutti. Jokaisen yksittäisen tietokoneen statistiikka päivittyy automaattisesti.
- **IP-osoite (IP Address):** Seurannassa olevan tietokoneen IP-osoite.
- **• Kaistankäyttö ulos** (**Uplink rate**): Kaistankäyttö ulos kilotavuissa sekunnissa.
- **• Kaistankäyttö sisään** (**Downlink rate**): Kaistankäyttö sisään kilotavuissa sekunnissa.
- **Lähetetyt paketit (Sent message):** Seurattavan tietokoneen lähettämien datapakettien määrä.
- **Lähetetty data megatavuissa (Sent Bytes):** Seurattavan tietokoneen lähettämä datavolyymi megatavuina.
- **• Vastaanotetut paketit** (**Received message**): Seurattavan tietokoneen vastaanottamien datapakettien määrä.
- **• Vastaanotettu data megatavuissa** (**Received Bytes**): Seurattavan tietokoneen vastaanottama datavolyymi megatavuina.

### **4.9 WAN-nopeus (WAN Speed)**

Kuva

Tässä osiossa voit määritellä WAN-portin nopeuden. Suosittelemme käyttämään oletusasetusta. [Kuva 36]

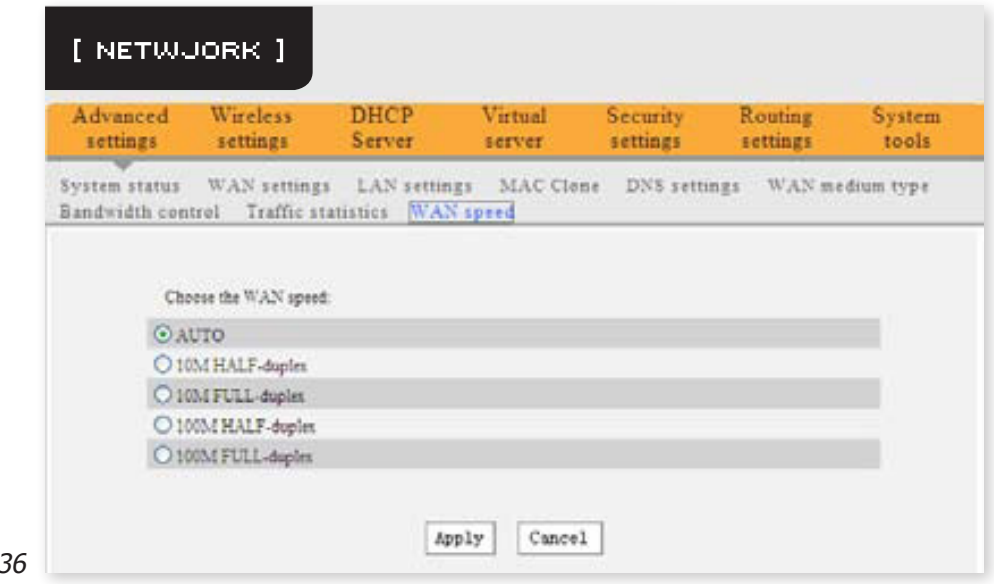

- **• AUTO**: Käytä normaalitilanteessa tätä asetusta. Jos käytät hyvin pitkää verkkojohtoa, joka mahdollisesti heikentää signaalia, voit vaihtaa asetusta.
- **• 10M HALF-duplex**: Valitse tämä asetus jos yhteys WAN-portin kautta ei toimi kunnolla, esimerkiksi erityisen pitkän verkkojohdon takia, tai jos verkkojohtoon tai reitittimeen kohdistuu häirintää.
- **• 10M FULL-duplex**: Asettaa portin toimimaan 10Mbps full duplex -tilassa.
- **100M HALF-duplex:** Asettaa portin toimimaan 100Mbps half duplex -tilassa.
- **100M FULL-duplex:** Asettaa portin toimimaan 100Mbps full duplex -tilassa.

# **5. LANGATTOMAN VERKON ASETUKSET (WIRE-LESS SETTINGS)**

### **5.1 Langattomat perusasetukset (Wireless Basic Settings)**

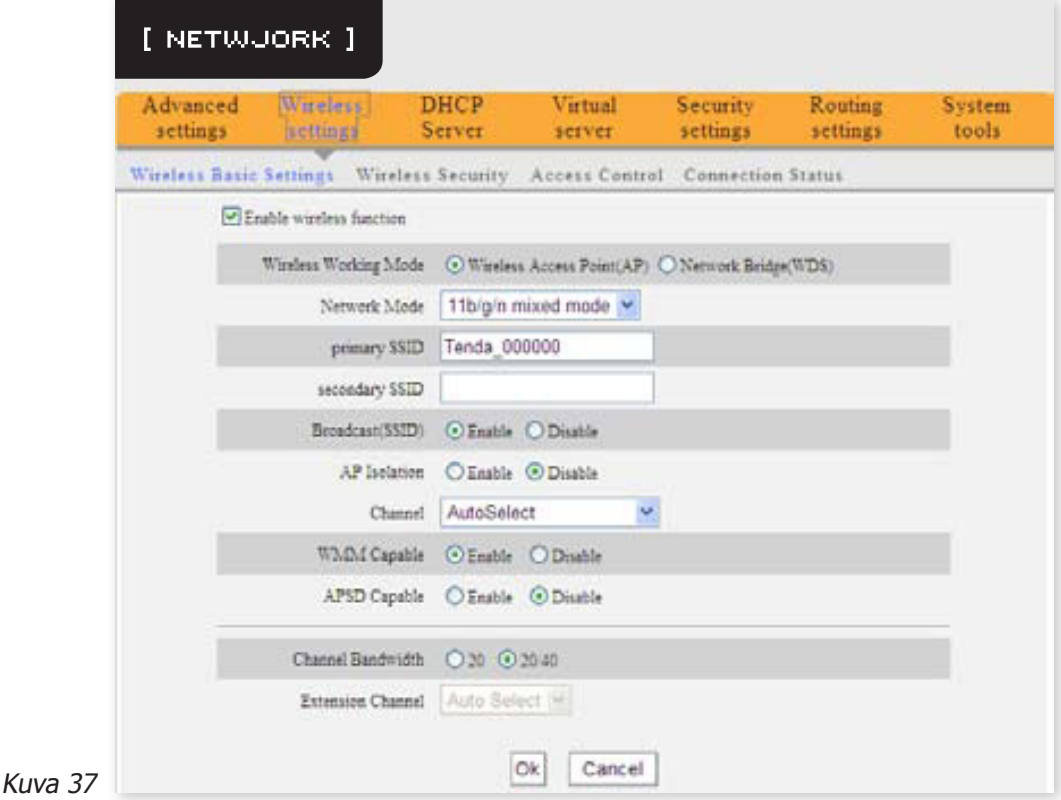

- **• Ota langaton verkko käyttöön** (**Enable Wireless Feature**): Valitse ottaaksesi reitittimen langattomat verkkotoiminnot käyttöön. Jos ruutua ei ole ruksattu, on reitittimen kaikki langattomat toiminnot poistettu käytöstä.
- **• Langaton toimintatila** (**Wireless working mode**): Tämä reititin tarjoaa kahta erilaista toimintatilaa: Langaton tukiasema (Wireless Access Point, AP) ja Silta (Network Bridge, WDS).

#### **5.1.1 Langaton tukiasema (Wireless Access Point, AP)**

**• Verkon tila** (**Network Mode**): Valitse haluttu tila listalta.

**11b-tila** (**11b mode**): Valitse tämä jos sinulla on ainoastaan IEEE802.11b-standardia tukevia langattomia laitteita verkossasi.

**11g-tila** (**11g mode**): Valitse tämä jos sinulla on ainoastaan IEEE802.11g-standardia tukevia langattomia laitteita verkossasi.

**11b/g yhteistila** (**11b/g mixed mode**): Valitse tämä jos sinulla on ainoastaan IEEE802.11b- tai IEEE802.11g-standardia tukevia langattomia laitteita verkossasi.

**11b/g/n yhteistila** (**11b/g/n mixed mode**): Valitse tämä jos sinulla on IEEE802.11b-, IEEE802.11g tai IEEE802.11n-standardia tukevia langattomia laitteita verkossasi.

**Ensisijainen SSID (Primary SSID):** Langattoman verkon uniikki nimi, joka on muokattavissa.

Pakollinen kenttä.

- **• Toissijainen SSID** (**Secondary SSID**): Langattoman verkon uniikki nimi, joka on muokattavissa. Toissijainen SSID on valinnainen.
- **• SSID-lähetys** (**Broadcast SSID**): Valitsemalla "**Enable**" mahdollistat sen, että langattoman verkon SSID on haettavissa langattomilla laitteilla. Asetus on oletuksena "**Enable**". Jos poistat SSID-lähetyksen käytöstä, on sinun syötettävä SSID käsin niillä laitteilla joilla haluat kytkeytyä langattomaan verkkoon.
- **• Tukiaseman eristäminen** (**AP Isolation**): Tämä toiminto on oletuksena pois päältä, ja suosittelemme olemaan muuttamatta sitä. Jos toiminto otetaan käyttöön, eivät ensisijaiseen SSID:hen kytketyt asiakaslaitteet kykene kommunikoimaan toissijaiseen SSID:hen kytkettyjen laitteiden kanssa.
- **• Kanava** (**Channel**): Reitittimen käyttämä kanava. Valitse langattoman verkon kanavaksi jokin välillä 1-11, tai valitse automaattinen asetus, Auto.
- **• WMM-toiminto** (**WMM Capable**): Parantaa langattomasti lähetetyn multimediadatan (kuten video tai verkkopelit) suorituskykyä. Suosittelemme pitämään tämän toiminnon päällä (**Enabled**).
- **• APSD-toiminto** (**APSD Capable**): WMM-toiminnon automaattinen virransäästötoiminto. Oletuksena pois päältä (**Disabled**).
- **• Kanavan kaista** (**Channel Bandwidth**): Valitse kanavan kaista parantaaksesi langattoman verkon suorituskykyä. Valitse 20/40M jos verkkoon on kytketty 11b/g ja 11n asiakaslaitteita. Valitse 20M jos verkossa ei ole lainkaan 11n asiakaslaitteita.
- **• Kanavan laajennus** (**Extension Channel**): Vahvistaa verkon taajuusaluetta 11n tilassa.

### **5.1.1 Langaton silta (Network Bridge (WDS) Settings)**

Siltaavaa tilaa käytetään silloin kun langattoman verkon peittoa pitää kasvattaa. [Kuva 38]

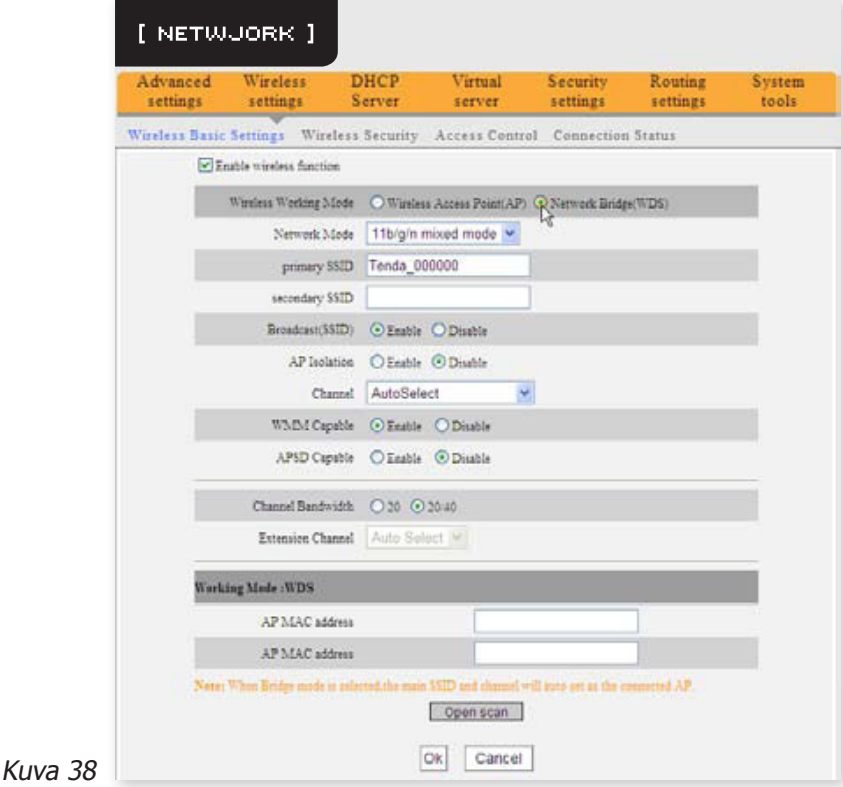

**• Tukiaseman MAC-osoite** (**AP MAC Address**): Syötä sen langattoman tukiaseman MAC-osoite, johon haluat liittää tämän reitittimen.

**Esimerkki:** Kahden Netwjork W368R reitittimen siltaaminen.

1. Jos tiedät kohdereitittimen MAC-osoitteen, syötä se AP MAC address -kenttään ja paina **OK**. [Kuva 39]

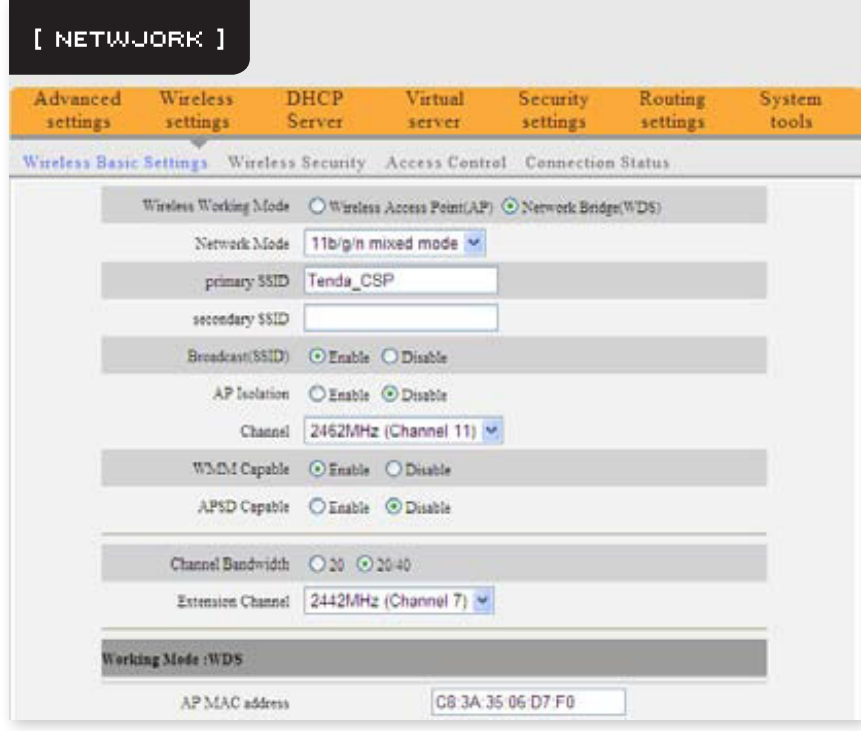

- 2. Voit myös hakea langatonta reititintä automaattisella haulla.
	- a. Klikkaa "**Open Scan**", valitse haluttu tukiasema ja hyväksy valinta painamalla **OK**. Valitun tukiaseman MAC-osoite lisätään listalle automaattisesti. [Kuva 40]

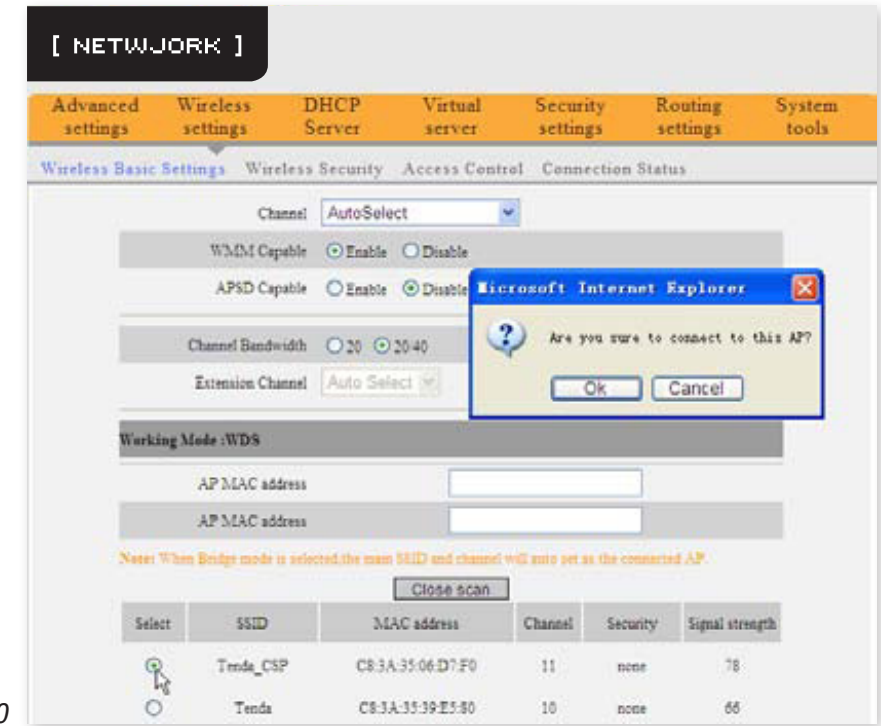

b. Klikkaa **OK** kun olet lisännyt osoitteen. [Kuva 41]

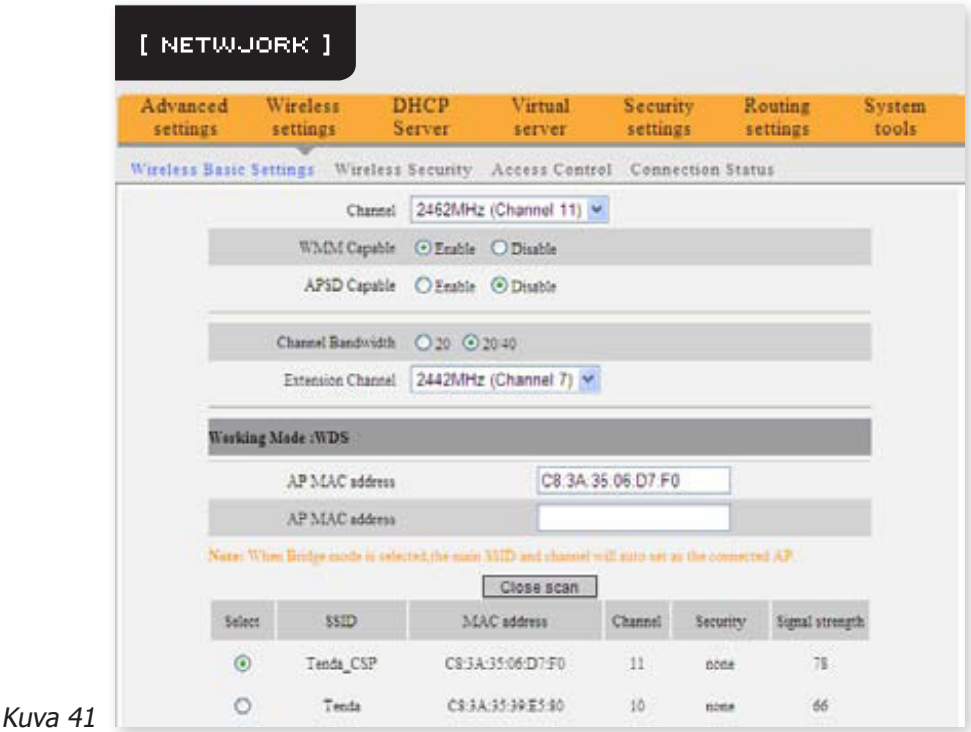

Kun olet suorittanut ylläolevat asetukset, on sinun toistettava ne toisessa reitittimessäsi.

**HUOM:** WDS-toiminto vaatii että kumpikin reititin tukee tätä toimintoa, ja että SSID, kanava, salausmenetelmä ja salasana täsmäävät.

### **5.2 Langattoman verkon suojausasetukset (Wireless Security Settings)**

Langattoman verkon suojauksella voit varmista etteivät ulkopuoliset pääse kytkeytymään langattomaan verkkoosi ja käyttämään verkkoresursseja luvattomasti.

### **5.2.1 WPS-asetukset (WPS Settings)**

WPS:n (Wi-Fi Protected Setting) avulla voit nopeasti ja helposti luoda suojatun yhteyden langattomien asiakaslaitteiden ja reitittimen välille. Käyttäjän tarvitsee vain syöttää PIN-koodin tai painaa reitittimen takaa löytyvää WPS-nappia yhteyden luomiseksi, ilman salauksen valitsemista tai salasanan antamista. [Kuva 42]

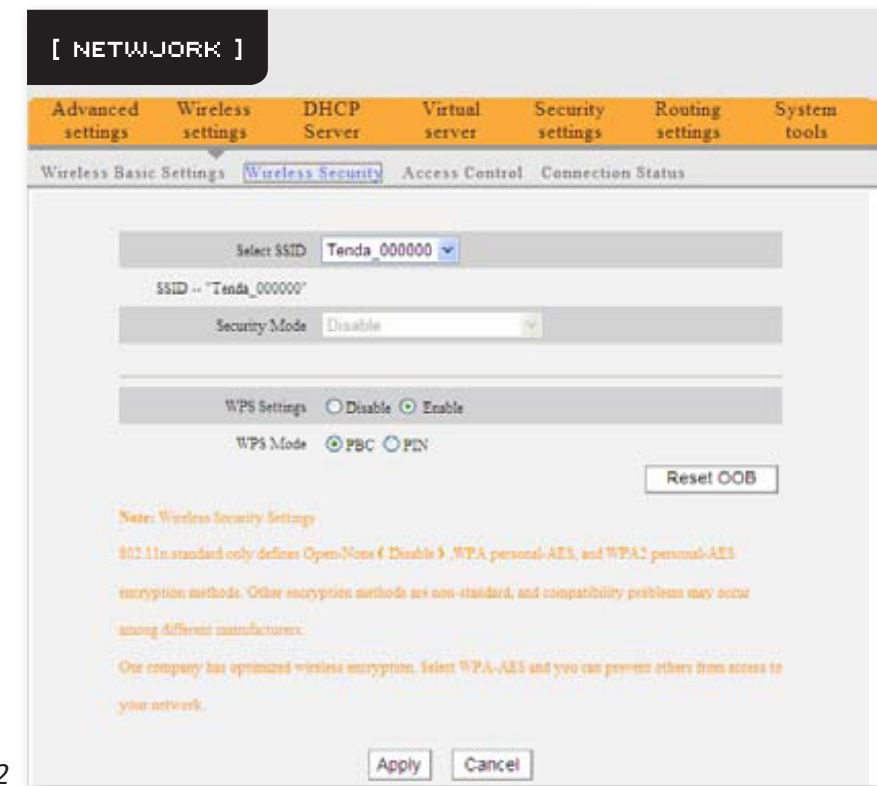

 $K<sub>UV</sub>a 42$ 

- **• WPS-asetukset** (**WPS Settings**): Ottaa WPS-toiminnon käyttöön tai poistaa sen käytöstä. Oletuksena päällä (**Enable**).
- **• WPS-tila** (**WPS Mode**): Tarjoaa kahta tapaa: Napilla konfigurointi (Push-Button Configuration, PBC) ja PIN-koodi (PIN code).
- **PBC**: Valitse PBC ja klikkaa **OK**, tai pidä laitteen takana löytyvää WPS-nappia painettuna noin sekunnin ajan. WPS LED-valo vilkkuu noin kahden minuutin ajan, jolloin WPS on käytettävissä. Tämän aikana voit käynnistää WPS/PBC-neuvottelun asiakaslaitteellasi (tutustu asiakaslaitteesi käyttöohjeeseen saadaksesi enemmän tietoa). Kun WPS-yhteys on onnistuneesti luotu, palaa LED-valo pysyvästi. Toista nämä askeleet jokaisen liitettävän laitteen kohdalla.
- **PIN**: Jos valitset tämän asetuksen, on sinun syötettävä PIN-koodi kenttään sekä langattomaan asiakaslaitteeseen.
- **Reset OOB**: Painamalla tätä nappia siirtyy WPS-toiminto lepotilaan, ja WPS LED-valo sammuu. Tukiasema ei vastaa WPS-yhteyspyyntöihin ja asettaa suojaustilaksi Open-None (Disable).

#### **5.2.2 WPA-PSK**

WPA suojaa verkkoa ja verkon käyttäjien tietoja salasanalla, ja vain luvan saaneet käyttäjät pääsevät liittymään verkkoon. [Kuva 43]

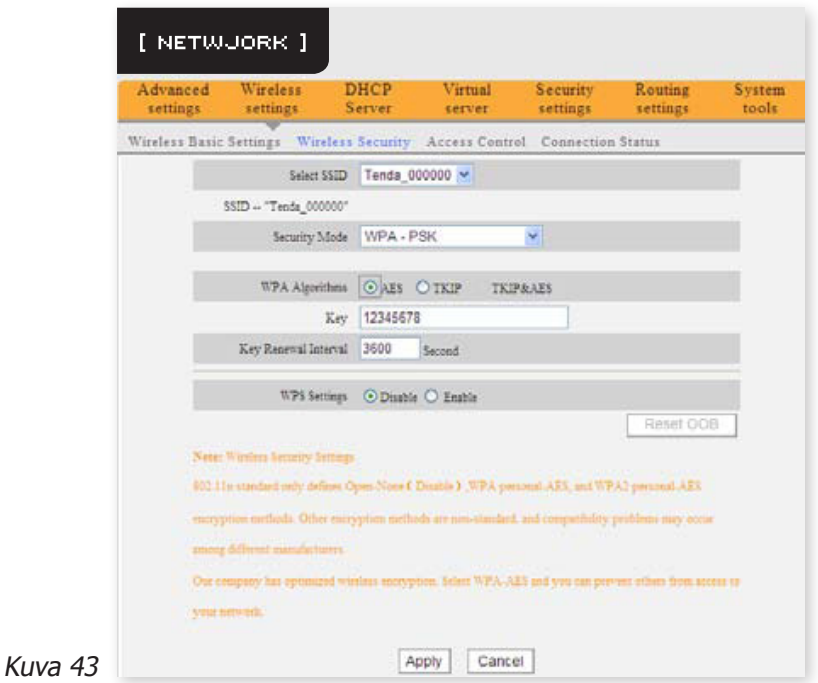

- **• Suojaustapa** (**Security Mode**): Valitse suojaustapa valikosta.
- **• WPA-algoritmit** (**WPA Algorithms**): Tarjoaa TKIP (Temporal Key Integrity Protocol) tai AES (Advanced Encryption Standard) -algoritmin.
- **• Avain** (**Key**): Syötä haluamasi salasana, joka koostuu 8-63 ASCII-merkistä.
- **• Avaimen päivitysväli** (**Key Renewal Interval**): Asettaa avaimen päivitysvälin, joka kertoo kuinka usein laitteen pitää vaihtaa dynaamisia avaimia.

#### **5.2.3 WPA2-PSK**

WPA2 tarjoaa korkeamman suojaustason kuin WPA. [Kuva 44]

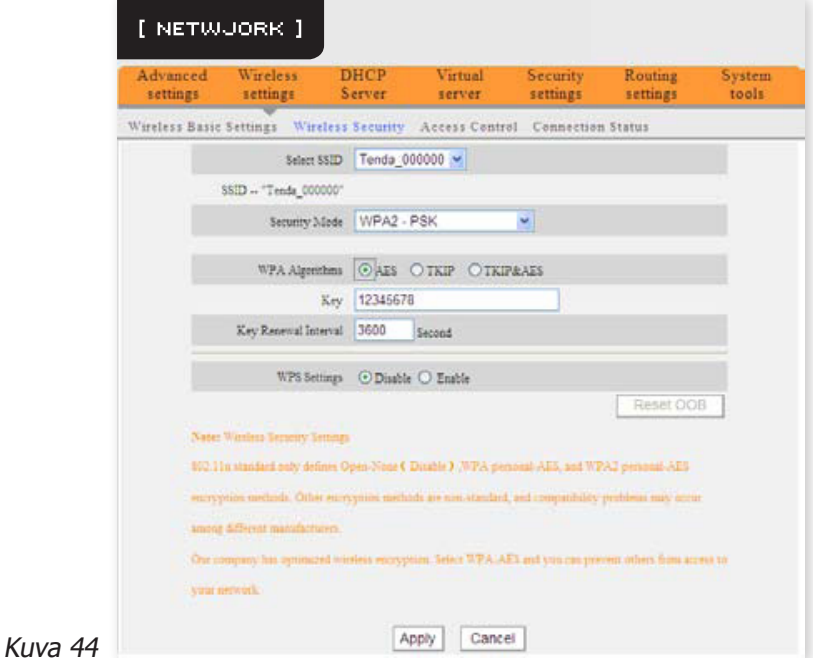

- **Suojaustapa (Security Mode): Valitse suojaustapa valikosta.**
- **• WPA-algoritmit** (**WPA Algorithms**): Tarjoaa TKIP (Temporal Key Integrity Protocol), AES (Advanced Encryption Standard) tai TKIP&AES-algoritmin.
- **• Avain** (**Key**): Syötä haluamasi salasana, joka koostuu 8-63 ASCII-merkistä.
- **• Avaimen päivitysväli** (**Key Renewal Interval**): Asettaa avaimen päivitysvälin, joka kertoo kuinka usein laitteen pitää vaihtaa dynaamisia avaimia.

#### **5.2.4 WEP**

WEP (Wired Equivalent Privacy) on salausmenetelmä joka salaa kahden laitteen välistä langatonta liikennettä estääkseen tiedon joutumista vääriin käsiin. WEP-salaus perustuu RC4 tiedonsalausteknologiaan ja takaa langattoman kommunikoinnin luottamuksellisuuden, eheyden ja autentikoinnin. [Kuva 45]

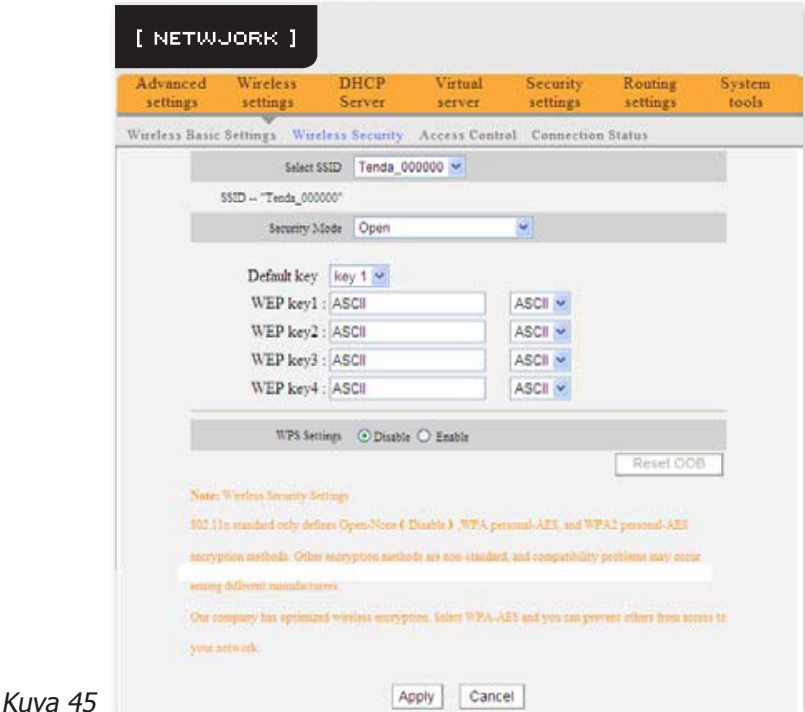

- **Suojaustapa (Security Mode):** Valitse suojaustapa valikosta. Open ja Shared ovat WEP-suojauksen kaksi tapaa.
- **• WEP-avain 1-4** (**WEP Key 1-4**): Aseta WEP-avaimet ASCII- tai HEX-muodossa. ASCII-muodossa avaimen on oltava 5-13 merkkiä pitkä (erikoismerkkejä kuten "/" tai "," ei hyväksytä). HEXmerkkejä voi olla 10-26.
- **Oletusavain (Default Key):** Valitse yksi avain neljästä esiasetetuista avaimesta joka toimii oletusavaimena.

### **5.3 Langattoman verkon pääsyn hallinta (Wireless Access Control)**

Langattoman verkon pääsyn hallinta perustuu asiakaslaitteiden MAC-osoitteiden filtteröintiin. Voit tällä toiminnolla estää tai sallia tiettyjen MAC-osoitteiden pääsyä verkkoon. [Kuva 46]

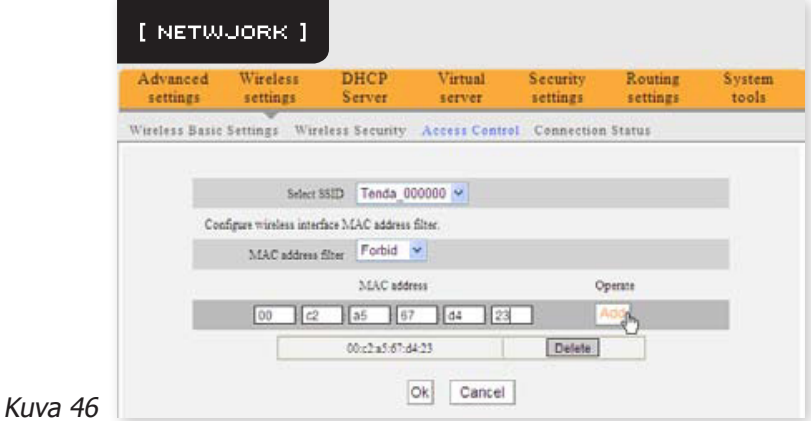

**• MAC-osoitefiltteri** (**MAC Address Filter**): Pudotusvalikon valinta "**Permit**" sallii lisättävän MAC-osoitteen liittymistä verkkoon, ja "**Forbid**" estää MAC-osoitteen liittymistä verkkoon.

- **• MAC-osoite** (**MAC Address**): Syötä filtteröitävien langattomien asiakaslaitteiden MAC-osoitteet. Tallenna osoite painamalla "**Add**".
- **• MAC-osoitelista** (**MAC Address List**): Näyttää lisätyt MAC-osoitteet. Voit poistaa yksittäiset osoitteet listalla painamalla "**Delete**".

### **5.4 Yhteyden tila (Connection Status)**

Tämä ruutu näyttää langattomien asiakaslaitteiden yhteyden tilan, sekä MAC-osoitteen ja käytetyn kaistan. [Kuva 47]

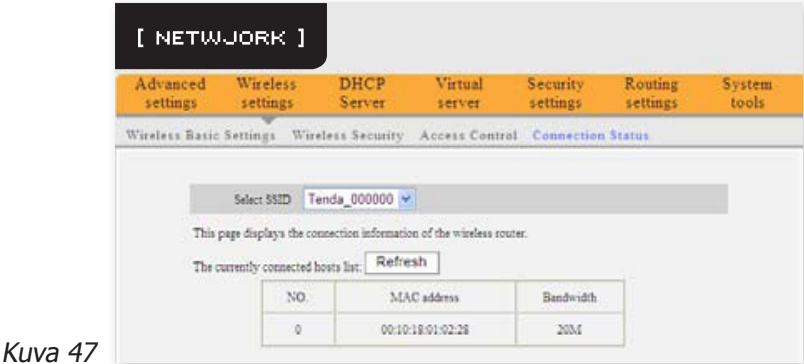

- **• MAC-osoite** (**MAC Address**): Näyttää reitittimeen kytkettyjen langattomien asiakaslaitteiden MAC-osoitteet.
- **• Kaista** (**Bandwidth**): Näyttää reitittimeen kytkettyjen asiakaslaitteiden käyttämän kaistan.

# **6. DHCP-PALVELIN (DHCP SERVER)**

## **6.1 DHCP-palvelin (DHCP Server)**

DHCP (Dynamic Host Control Protocol) on tarkoitettu tarjoamaan IP-osoitteita lähiverkon tietokoneille. Kun otat DHCP-palvelimen käyttöön, se allokoi automaattisesti vapaan IP-osoitteen IP-avaruudestaan pyynnön esittäneelle tietokoneelle. Sinun on määriteltävä IP-avaruuden aloitus- ja lopetusosoitteet. [Kuva 48]

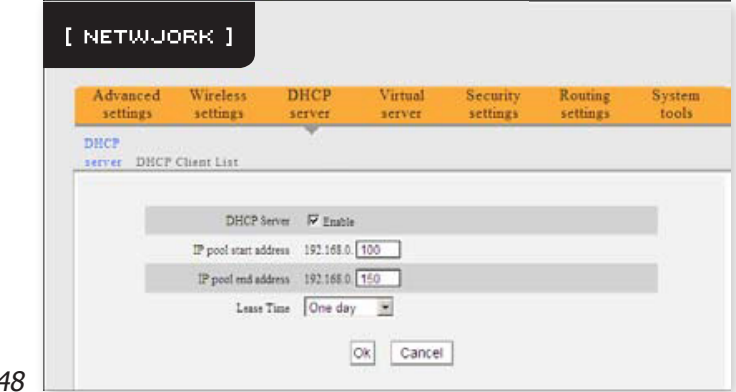

Kuva 4

- **• DHCP-palvelin** (**DHCP Server**): Ruksita "**Enable**" ottaaksesi DHCP-palvelimen käyttöön.
- **• IP-avaruuden aloitus-/lopetusosoite** (**IP pool start/end address**): Syötä DHCP-palvelimen IP-avaruuden toiminta-alue.
- **• Lease-aika** (**Lease time**): Ilmaisee DHCP-palvelimen jakamien dynaamisten IP-osoitteiden voimassaoloajan. Tämän ajan sisällä ei DHCP-palvelin jaa kyseistä osoitetta toiselle asiakaslaitteelle.

### **6.2 DHCP-asiakaslaitelista (DHCP Client List)**

DHCP-asiakaslaitelista näyttää DHCP-palvelimelta IP-osoitteensa saaneiden asiakaslaitteiden IP-osoitteen, MAC-osoitteen, isäntänimen ja muuta tietoa. Voit kiinnittää MAC-osoitteen tiettyyn IP-osoitteeseen syöttämällä tiedot käsin asianmukaisiin kenttiin. [Kuva 49]

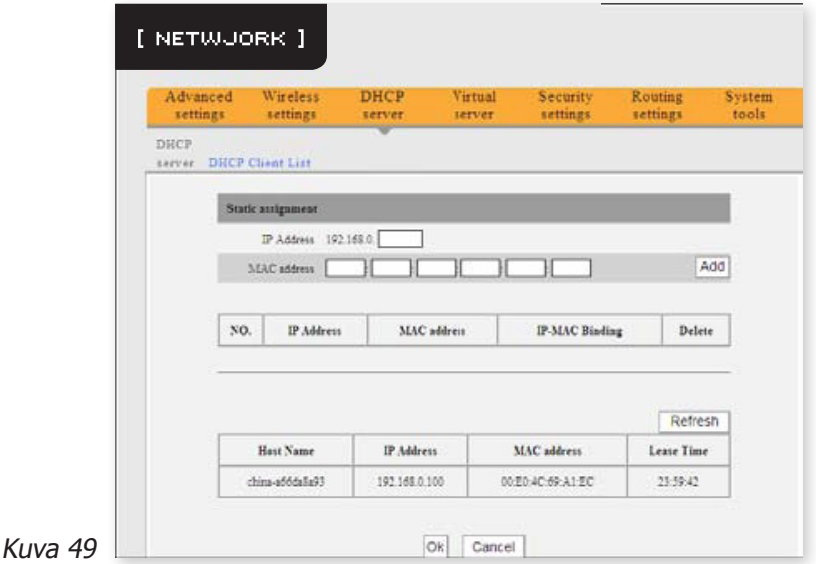

- **• Isäntänimi** (**Host Name**): Näyttää DHCP-palvelimelta IP-osoitteensa saaneen tietokoneen nimen.
- **• IP-osoite** (**IP Address**): Syötä staattiseksi kiinnitettävä IP-osoite.
- **• MAC-osoite** (**MAC Address**): Syötä tietokoneen MAC-osoite jonka haluat kiinnittää. Lisää osoite listalle klikkaamalla "**Add**".
- **• Lease-aika** (**Lease time**): IP-osoitteen jäljellä oleva voimassaoloaika.

# **7. VIRTUAALINEN PALVELIN (VIRTUAL SERVER)**

### **7.1 Porttien uudelleenohjaus (Port Range Forwarding)**

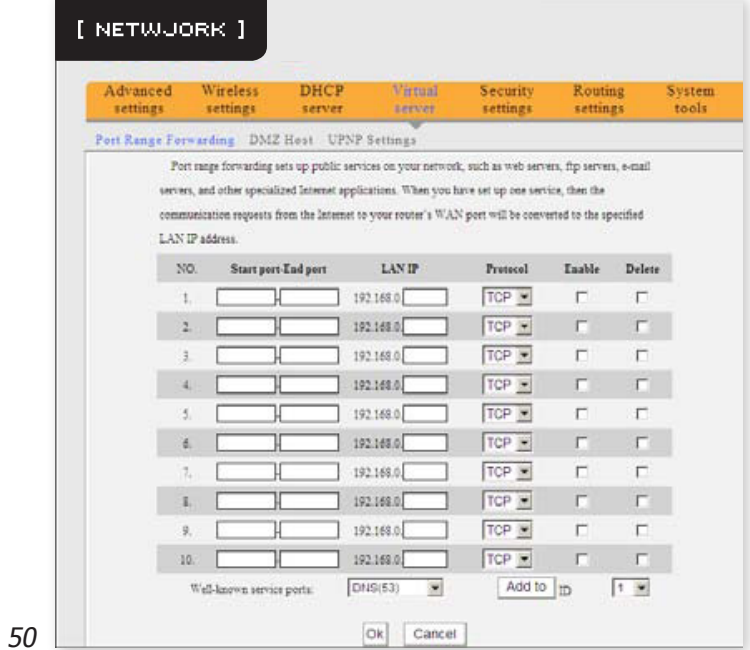

Kuva

- **• Aloitus-/lopetusportti** (**Start/End port**): Syötä halutun porttialueen aloitus- ja lopetusportit.
- **• Lähiverkon IP-osoite** (**LAN IP**): Syötä sen asiakaslaitteen IP-osoite johon haluat edelleenohjata verkkoliikennettä.
- **Protokolla (Protocol):** Valitse protokolla (TCP/UDP/Both). Jos et ole varma mitä protokollaa sinun tulisi käyttää, valitse molemmat valinnalla "**Both**".
- **• Ota käyttöön** (**Enable**): Ota sääntö käyttöön klikkaamalla "**Enable**".
- **• Poista** (**Delete**): Poistaa kaikki tähän asetukseen liittyvät tiedot.
- **• Usein käytetyt portit** (**Well-known service port**): Usein käytettyjen protokollien portit on listattu pudotusvalikossa. Valitse yksi ja valitse sitten rivinumeron johon portti lisätään. Klikkaa "**Add**" ja portti lisätään automaattisesti listalle. Jos porttia ei löydy listalta, voit lisätä sen käsin.
- **• Lisää riville** (**Add to**): Lisää portin halutulle riville.

### **7.2 DMZ-asetukset (DMZ Settings)**

DMZ-toiminnon avulla voit luoda suoran yhteyden Internetiin yhdelle lähiverkon tietokoneelle tarvittaessa, esimerkiksi videopuheluita tai verkkopelejä varten. DMZ-toiminto uudelleenohjaa kaikki portit kohdetietokoneelle.

**HUOM:** Jos reitittimesi on kytketty modeemiin joka on reitittävässä tilassa, on sinun luotava vastaavat asetukset modeemiin. Lisätietoja saat modeemin käyttöohjeesta. [Kuva 51]

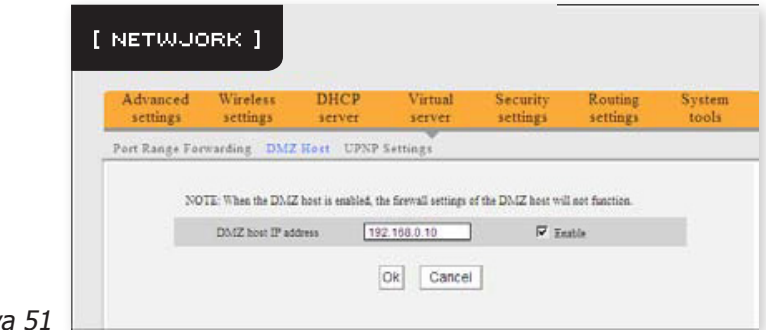

Kuv

- **• DMZ-isäntälaitteen IP-osoite** (**DMZ Host IP Address**): Sen lähiverkossa olevan tietokoneen IP-osoite jonka haluat asettaa DMZ-isännäksi.
- **• Ota käyttöön** (**Enable**): Ota DMZ-isäntä käyttöön klikkaamalla "**Enable**".

### **7.3 UPNP-asetukset (UPNP Settings)**

UPNP (Universal Plug and Play) -toiminnon avulla lähiverkossa oleva laite voi lähettää reitittimelle pyynnön reitittää kutsuja lähiverkon ulkopuolella olevalta asiakkaalta suoraan lähiverkossa olevan laitteen resursseihin. [Kuva 52]

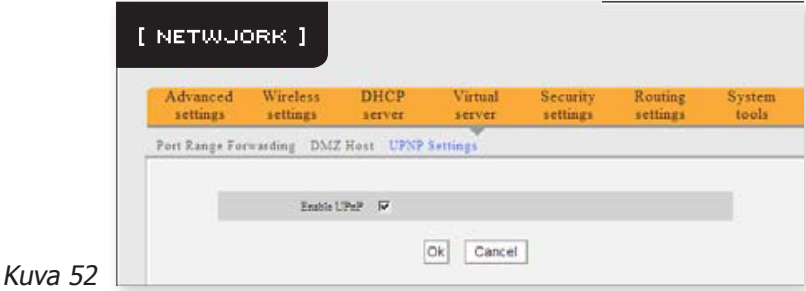

**Ota UPNP käyttöön (Enable UPNP**): Ota UPNP-toiminto käyttöön laittamalla ruksin kohtaan "**Enable UPNP**".

# **8. TURVALLISUUSASETUKSET (SECURITY SET-TINGS)**

### **8.1 Asiakaslaitteen filtteröintiasetukset (Client Filter Settings)**

Voit ottaa filtteröintäasetukset käyttöön ohjataksesi lähiverkossa olevien tietokoneiden pääsyä tiettyihin tietoliikenneportteihin. [Kuva 53]

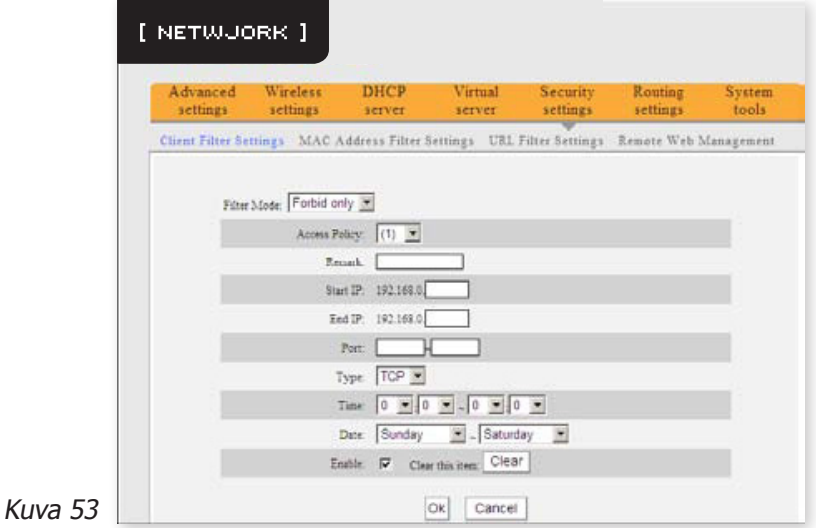

- **• Filtteröintitapa** (**Filter Mode**): Voit valita joko **Vain Sallivan** (**Permit only**) tai **Vain Kieltävän** (**Forbid Only**) tavan.
- **Pääsymenettely (Access Policy):** Valitse järjestysnumero pudotusvalikosta.
- **• Kuvaus** (**Remark**): Yksinkertainen kuvaus säännölle. Voit jättää tämän tyhjäksi.
- **• Aloitus-/Lopetusosoite** (**Start/End IP**): Syötä filtteröinnin kohteena olevan IP-alueen ensimmäinen ja viimeinen osoite.
- **• Portti** (**Port**): Syötä filtteröinnin kohteena oleva TCP/UDP-portti. Voit määritellä yhden portin tai porttialueen.
- **• Tyyppi** (**Type**): Valitse protokolla (TCP/UDP/Both). Jos et ole varma mitä protokollaa sinun tulisi käyttää, valitse molemmat valinnalla "**Both**".
- **• Aika** (**Time**): Määrittele säännön voimassaoloaika tunneissa ja minuuteissa.
- **• Päivämäärä** (**Date**): Valitse säännön voimassaolopäivät.
- **• Ota käyttöön** (**Enable**): Ottaa säännön käyttöön.

**Esimerkki 1:** Estä pääsy Internetiin tietokoneilta jotka ovat IP-alueella 192.168.0.100 - 192.168.0.120. [Kuva 54]

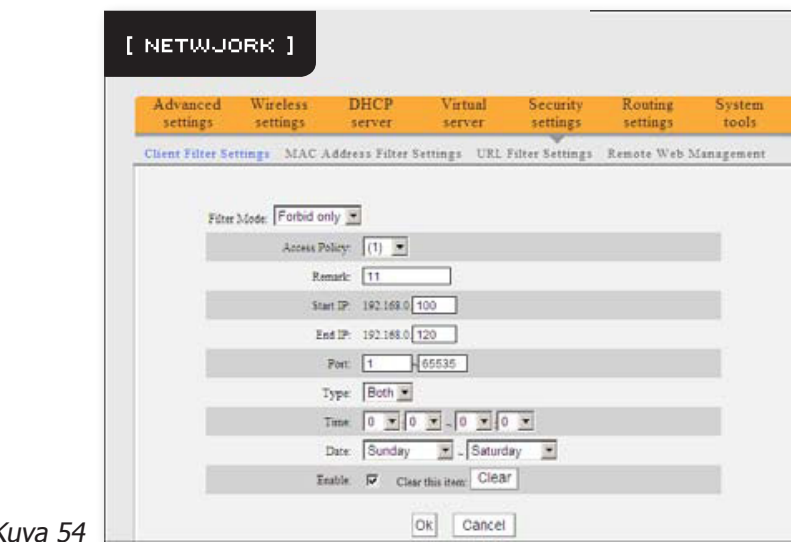

 $\overline{K}$ 

**Esimerkki 2:** Salli lähiverkon tietokoneelle, jonka IP-osoite on 192.168.0.145 pääsyn WWW-sivuille klo 08:00 - 18:00 välisenä aikana sunnuntaista lauantaihin. [Kuva 55]

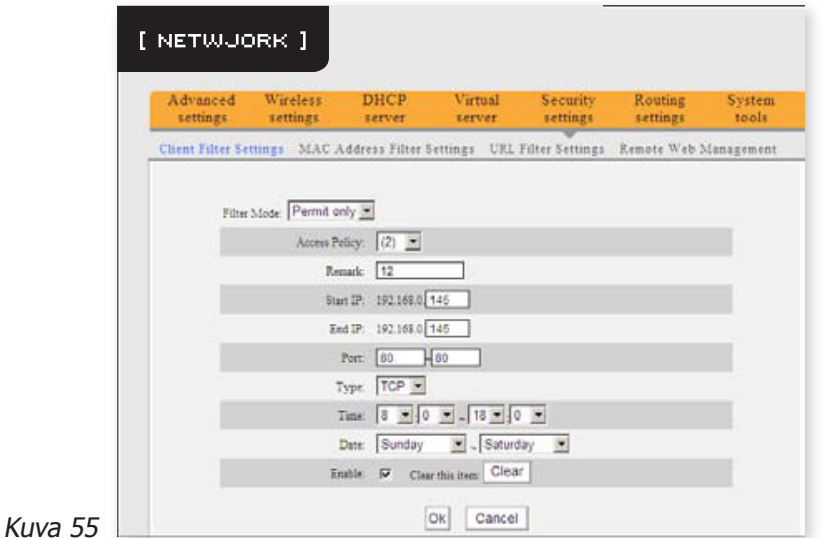

### **8.2 MAC-osoitefiltteri (MAC Address Filter)**

Voit rajoittaa tietokoneen pääsyä Internetiin MAC-osoitefiltterillä. [Kuva 56]

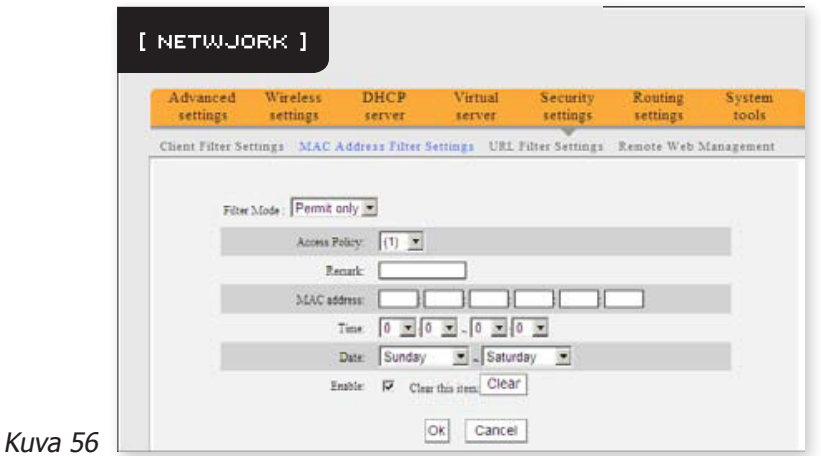

- **• Filtteröintitapa** (**Filter Mode**): Voit valita joko **Vain Sallivan** (**Permit only**) tai **Vain Kieltävän** (**Forbid Only**) tavan.
- **• Pääsymenettely** (**Access Policy**): Valitse järjestysnumero pudotusvalikosta.
- **• Kuvaus** (**Remark**): Yksinkertainen kuvaus säännölle. Voit jättää tämän tyhjäksi.
- **• MAC-osoite** (**MAC Address**): Syötä filtteröinnin kohteena olevan tietokoneen MAC-osoite.
- **• Aika** (**Time**): Määrittele säännön voimassaoloaika tunneissa ja minuuteissa.
- **• Päivämäärä** (**Date**): Valitse säännön voimassaolopäivät.
- **• Ota käyttöön** (**Enable**): Ottaa säännön käyttöön.

**Esimerkki 1:** Estä pääsy Internetiin tietokoneelta jonka MAC-osoite on 00:E0:4C:69:A3:23 klo 08:00 - 18:00 välisenä aikana maanantaista perjantaihin. [Kuva 57]

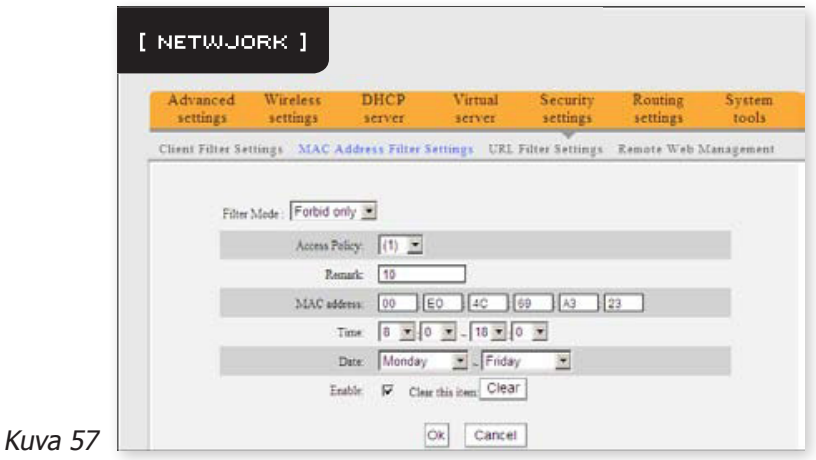

**Esimerkki 2:** Salli pääsy Internetiin tietokoneelta jonka MAC-osoite on 00:E4:A5:44:35:69 maanantaista perjantaihin. [Kuva 58]

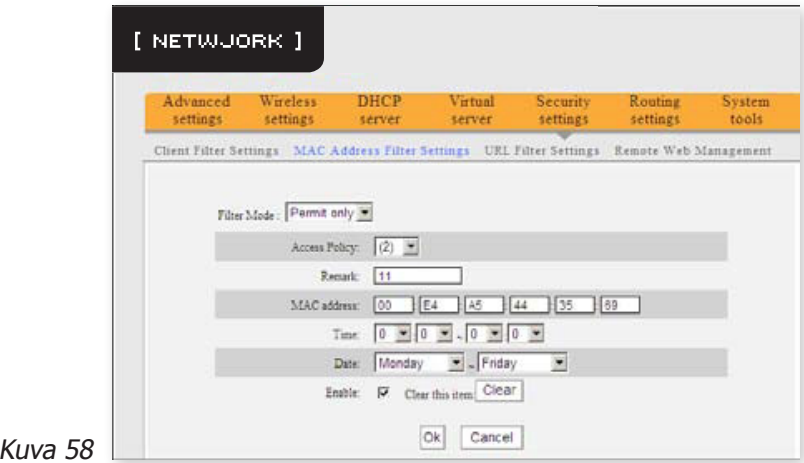

## **8.3 URL-filtteriasetukset (URL Filter Settings)**

URL-filtteröinnin avulla voit estää pääsyn tietyille WWW-sivuille tietyllä aikavälillä. [Kuva 59]

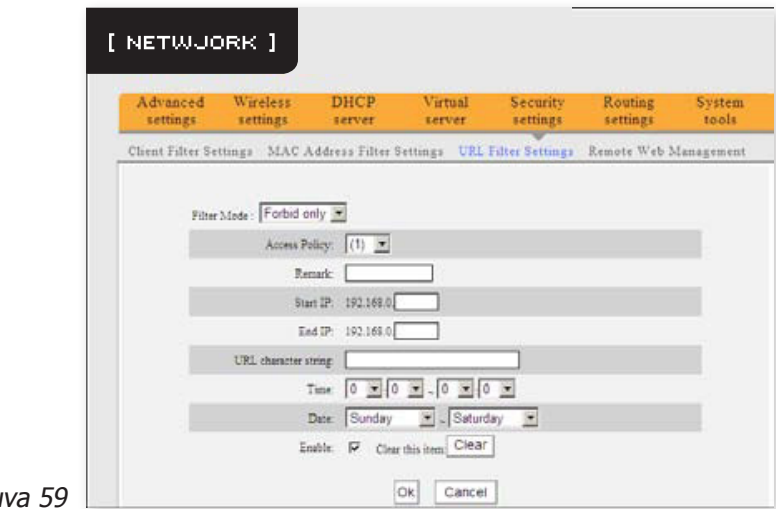

Ku

- **• Filtteröintitapa** (**Filter Mode**): Voit valita joko **Vain Sallivan** (**Permit only**) tai **Vain Kieltävän** (**Forbid Only**) tavan.
- **• Pääsymenettely** (**Access Policy**): Valitse järjestysnumero pudotusvalikosta.
- **• Kuvaus** (**Remark**): Yksinkertainen kuvaus säännölle. Voit jättää tämän tyhjäksi.
- **• Aloitus-/Lopetusosoite** (**Start/End IP**): Syötä filtteröinnin kohteena olevan IP-alueen ensimmäinen ja viimeinen osoite.
- **• URL-merkkijono** (**URL character string**): Määrittele filtteröitävät sanat tai WWW-osoitteen.
- **• Aika** (**Time**): Määrittele säännön voimassaoloaika tunneissa ja minuuteissa.
- **• Päivämäärä** (**Date**): Valitse säännön voimassaolopäivät.
- **• Ota käyttöön** (**Enable**): Ottaa säännön käyttöön.

**Esimerkki 1:** Estä pääsy baidu.comiin kaikilta lähiverkon tietokoneilta klo 08:00 - 18:00 välisenä aikana maanantaista perjantaihin. [Kuva 60]

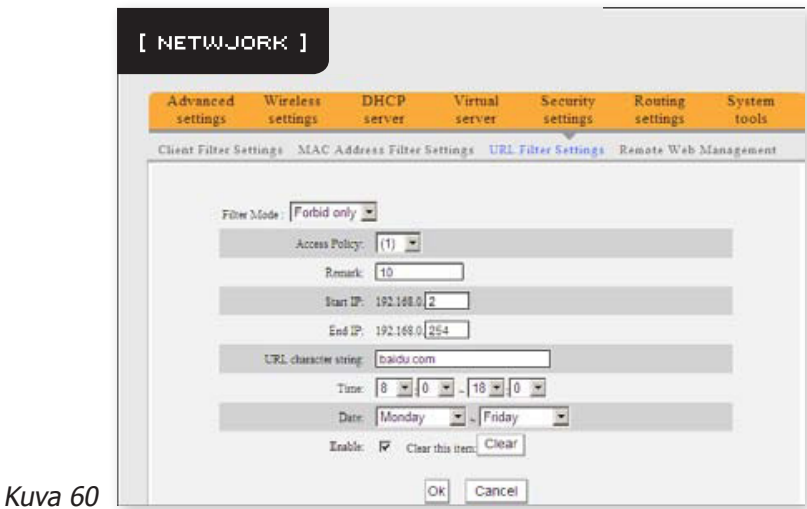

**HUOM:** Syötä vain yksi osoite jokaista sääntöä kohti. Jos haluat filtteröidä useamman osoitteen, on sinun luotava oma sääntö jokaiselle osoitteelle.

### **8.4 Selainpohjainen etähallinta (Remote Web Management)**

Tätä reititintä voi etähallita myös lähiverkon ulkopuolelta. Jos haluat ottaa etähallinnan käyttöön, laita ruksi kohtaan "**Enable**". Ota huomioon että jos reitittimesi on kytketty modeemiin joka on reitittävässä tilassa, on sinun luotava reitityssääntö modeemiin portin 80 tai 8080 liikennettä varten. Lisätietoja saat modeemin käyttöohjeesta. [Kuva 61]

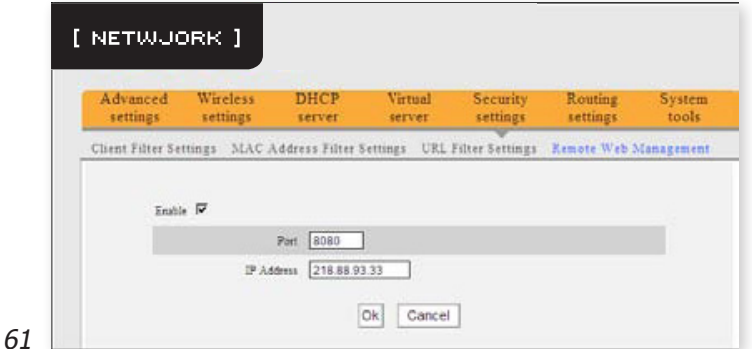

Kuva

- **• Ota käyttöön** (**Enable**): Ottaa etähallinnan käyttöön.
- **• Portti** (**Port**): Ulkoista pääsyä varten avoinna oleva hallintaportti.
- **• IP-osoite** (**IP Address**): Määrittele ne IP-osoitteet joista on sallittua etähallita reititintä.

#### **HUOM:**

- 1. Jos haluat kirjautua laitteen selainpohjaiseen hallintasovellukseen portin 8080 kautta, on sinun käytettävä WAN IP-osoitetta muodossa osoite:portti (esimerkiksi http://220.135.211.56:8080)
- 2. Jos syötät IP-osoite-kenttään osoitteen 0.0.0.0, on etähallintasovellus avoinna kaikille ulkoisille osoitteille. Jos asetat IP-osoitealueeksi 218.88.93.33-218.88.93.35, on ainoastaan tuolla välillä olevilla osoitteilla pääsy hallintasovellukseen.

# **9. REITITYSASETUKSET (ROUTING SETTINGS)**

## **9.1 Reititystaulukko (Routing Table)**

Tämä ruutu näyttää reitittimen reititystaulukon. [Kuva 62]

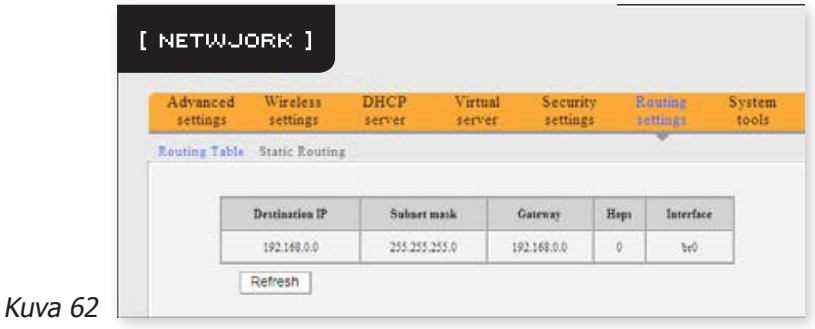

Yksi reitittimen ydintehtävistä on etsiä parhaan reitin jokaiselle datapaketille, ja siirtää paketin kohteeseensa. Tämän tehostamiseksi on reitittimeen tallennettu monta reittiä reititystaulukkoon jotta reititin voi valita parhaan vaihtoehdon jokaiselle paketille.

## **9.2 Staattinen reititys (Static Routing)**

Tässä ruudussa voit asettaa reitittimen staattiset reitit. Staattinen reitti on ennalta määritelty polku jota pitkin tiedon pitää kulkea saavuttaakseen tietyn isännän tai verkon. [Kuva 63]

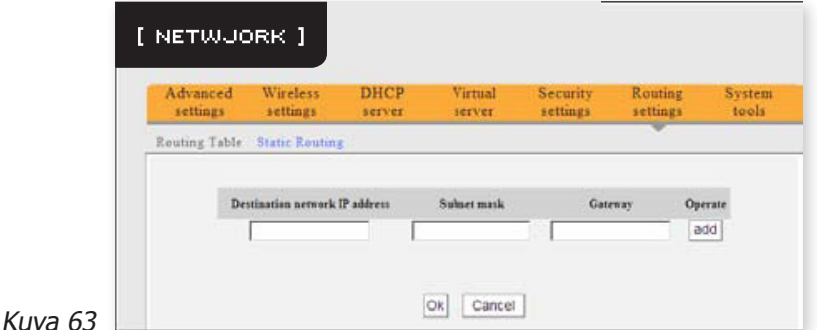

**• Kohdeverkon IP-osoite** (**Destination network IP address**): Kohteen isäntä tai IP-alue.

- **• Aliverkon peite** (**Subnet mask**): Aliverkon peite. Oletuksena 255.255.255.0.
- **• Oletusyhdyskäytävä** (**Gateway**): Seuraavan reitittimen IP-osoite.

#### **HUOM:**

- 1. Yhdyskäytävän on oltava samassa verkkosegmentissä kuin reitittimen LAN IP-osoite.
- 2. Jos kohdeosoite on yhden isännän osoite, on aliverkon peitteen oltava 255.255.255.255.
- 3. Jos kohteena on IP-alue, on sen vastattava aliverkon peitettä. Jos esimerkiksi kohdeosoite on 10.0.0.0, pitää aliverkon peitteen olla 255.0.0.0.

# **10. JÄRJESTELMÄTYÖKALUT (SYSTEM TOOLS)**

### **10.1 Aika-asetukset (Time Settings)**

Tässä ruudussa voit asettaa reitittimen kellon. Voit asettaa sen käsin, tai hakea kellonajan ja päivämäärän automaattisesti. [Kuva 64]

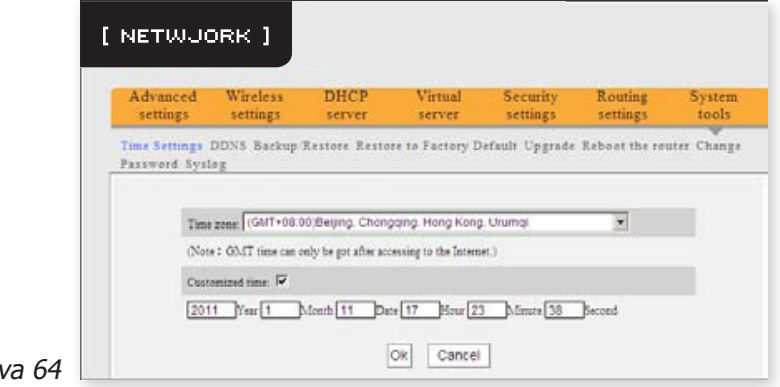

- **• Aikavyöhyke** (**Time Zone**): Valitse aikavyöhyke jossa reititin on käytössä pudotusvalikosta.
- **• Manuaalisesti määritelty aika** (**Customized Time**): Aseta päivämäärä ja kellonaika käsin.

#### **HUOM:**

Ku

Jos reitittimestä katkaistaan virta, katoavat aika-asetukset. Reititin hakee kellonajan automaattiasetuksella seuraavan kerran kun reititin saa yhteyden Internetiin. Kellonaikaa vaativat toiminnon toimivat vain jos kellonaika on asetettu käsin tässä ruudussa, tai jos laite hakee kellonajan automaattisesti internetyhteyden ollessa toiminnassa.

### **10.2 DDNS**

Tämä reititin tukee DDNS-toimintoa (Dynamic Domain Name System). Toiminnon avulla voit määritellä isäntänimen tai domainnimen dynaamiselle IP-osoitteelle. Lisätietoja saat DDNS-palveluita tarjoavilta yrityksiltä, kuten dyndns.org. [Kuva 65]

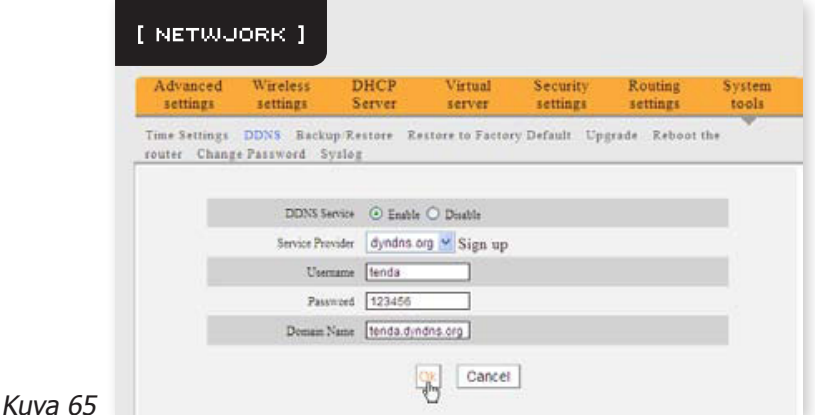

- **• DDNS-palvelu** (**DDNS Service**): Ottaa DDNS-palvelun käyttöön tai poistaa sen käytöstä.
- **Palveluntarjoaja (Service Provider):** Valitse palveluntarjoaja pudotusvalikosta. Voit rekisteröityä klikkaamalla "**Sign up**".
- **• Käyttäjänimi** (**Username**): DDNS-palvelun käyttäjänimi.
- **• Salasana** (**Password**): DDNS-palvelun salasana.
- **• Domainnimi** (**Domain name**): Palveluntarjoajalla rekisteröimäsi domainnimi.

## **10.3 Varmuuskopiointi/Palautus (Backup/Restore)**

Tämä reititin tukee DDNS-toimintoa (Dynamic Domain Name System). Toiminnon avulla voit määritellä isäntänimen tai domainnimen dynaamiselle IP-osoitteelle. Lisätietoja saat DDNS-palveluita tarjoavilta yrityksiltä, kuten dyndns.org. [Kuva 66]

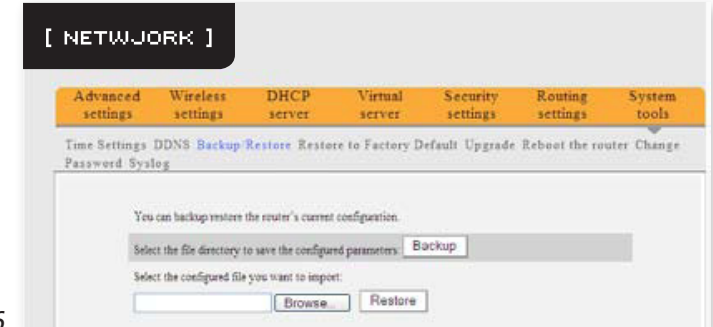

#### Kuva 66

### **10.3.1 Asetusten varmuuskopiointi (Backup Setting):**

Klikkaa "**Backup**" tallentaaksesi reitittimen asetukset ja valitse polku johon asetustiedosto tallennetaan. [Kuva 67]

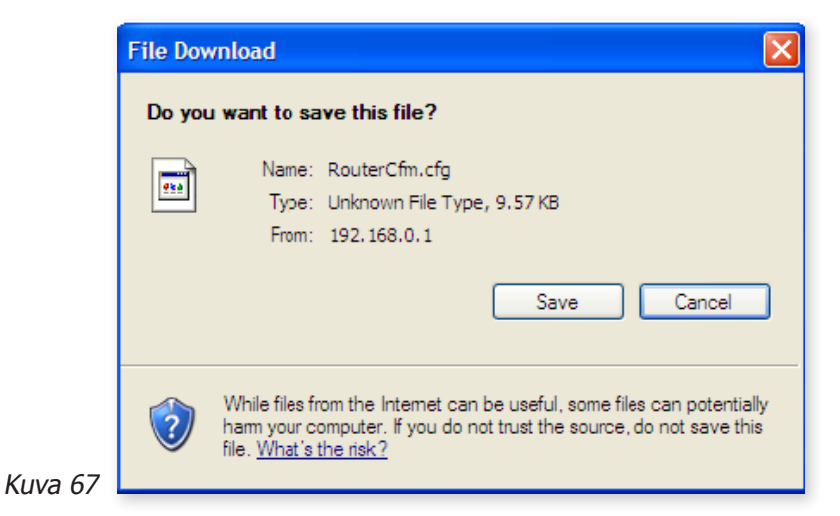

### **10.3.2 Asetusten palautus (Restore Setting):**

Klikkaa "**Browse**" ja valitse aikaisemmin tallennettu asetustiedosto. [Kuva 68]

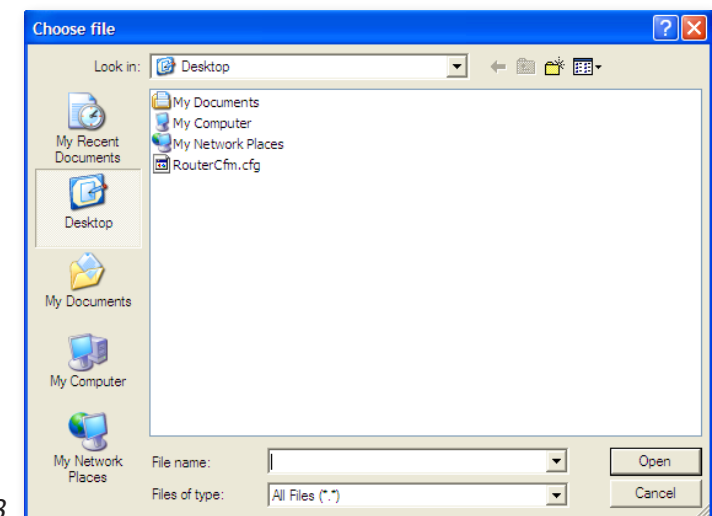

Kuva 68  $\mathsf{L}$ 

Klikkaa "**Restore**" palauttaaksesi aikaisemmat asetukset. [Kuva 69]

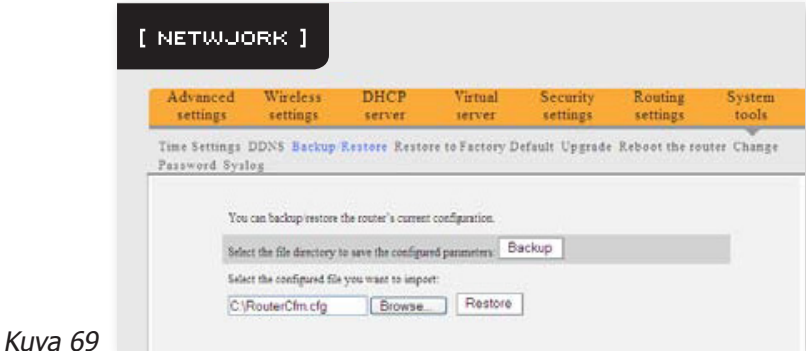

### **10.4 Tehdasasetusten palauttaminen (Restore to Factory Default)**

Tässä ruudussa voit palauttaa kaikki laitteen asetukset tehdasoletuksille. [Kuva 70]

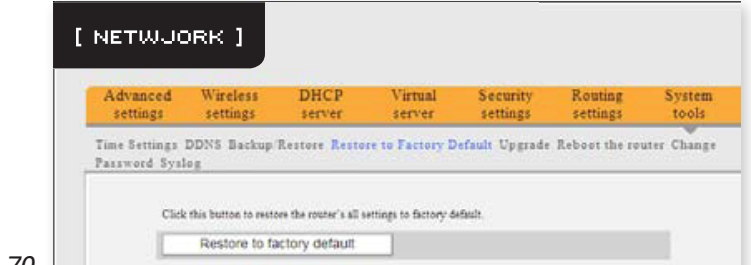

Kuva 70

**• Palauta** (**Restore**): Palauttaa asetusten tehdasoletukset.

**• Tehsdasoletukset: Salasana** (**Password**): Oletuksena laitteeseen ei tarvitse kirjautuessa syöttää salasanaa. **IP-osoite** (**IP Address**): 192.168.0.1 **Aliverkon peite** (**Subnet Mask**): 255.255.255.0

**HUOM:** Tehdasasetusten palauttamisen jälkeen on reititin käynnistettävä uudelleen jotta asetukset astuvat voimaan.

## **10.5 Päivitys (Upgrade)**

Kuva

Päivittämällä uusimpaan ohjelmistoversioon pidät laitteen tehokkaana ja luotettavana. Kysy päivityksen saatavuutta jälleenmyyjältäsi. [Kuva 71]

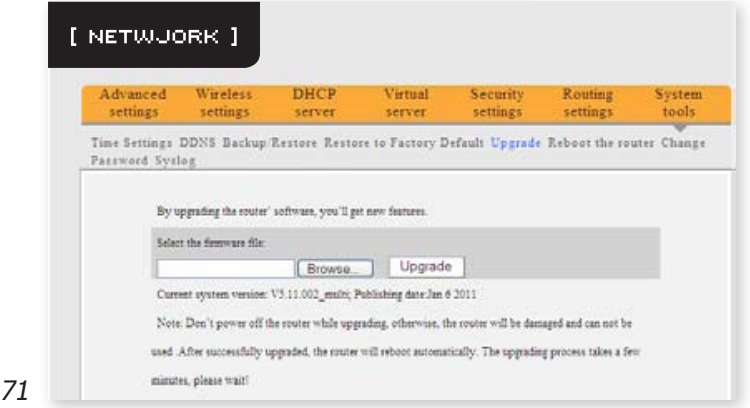

- **• Selaa** (**Browse**): Klikkaa tätä nappia ja valitse päivitystiedosto.
- **Päivitä (Upgrade):** Klikkaa tätä nappia aloittaaksesi päivitysprosessin. Reititin käynnistyy automaattisesti uudelleen päivityksen lopuksi.

### **10.6 Reitittimen uudelleenkäynnistys (Reboot the Router)**

Asetusten muokkaamisen jälkeen voi olla tarpeen käynnistää reititintä uudestaan. [Kuva 72]

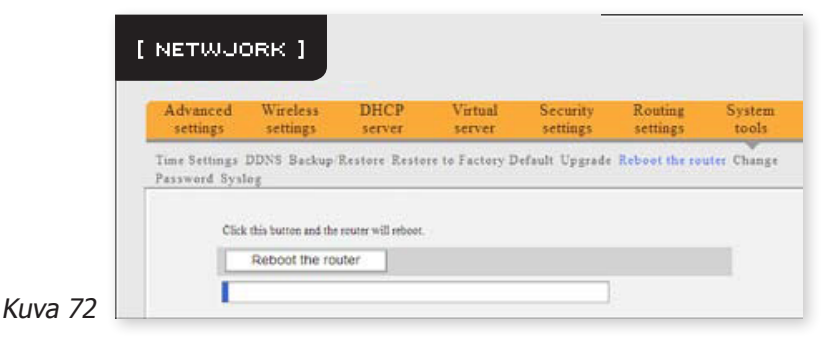

**• Käynnistä uudestaan** (**Reboot the router**): Klikkaa tätä nappia käynnistääksesi reitittimen uudestaan.

## **10.7 Salasanan vaihto (Password Change)**

Tässä osiossa voit asettaa reitittimen salasanan parantaaksesi lähiverkkosi turvallisuutta. [Kuva 73]

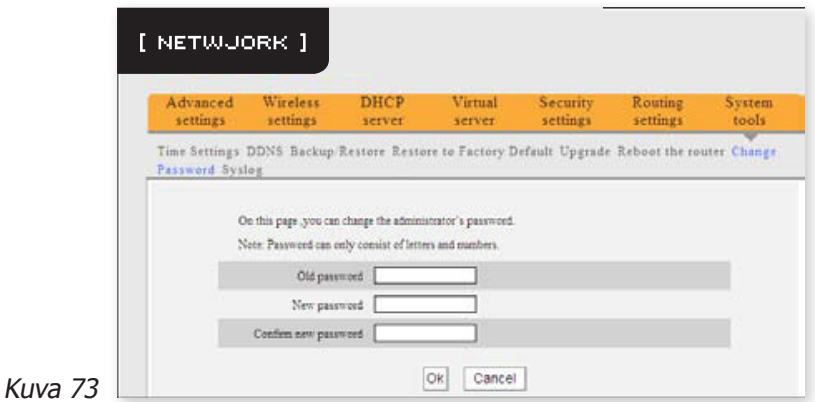

- **• Vanha salasana** (**Old password**): Syötä vanha salasana (jätä tämä kenttä tyhjäksi jos reititn käyttää oletussalasanaa).
- **• Uusi salasana** (**New password**): Syötä uusi salasana.
- **• Vahvista uusi salasana** (**Confirm new password**): Syötä uusi salasana uudestaan.

## **10.8 Järjestelmäloki (Syslog)**

Tässä ruudussa voit tarkastella järjestelmälokia. Lokiin kertyy tietoja mahdollisista verkkohyökkäysyrityksistä ja muista verkkoon ja laitteeseen kohdistuvista tärkeistä seikoista. Lokiin kirjataan enintään 150 tietuetta. [Kuva 74]

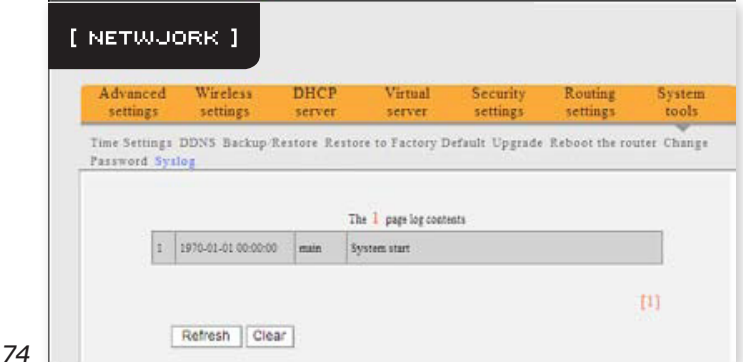

Kuva 74 $\Box$ 

- **• Päivitä** (**Refresh**): Päivittää listaa.
- **• Tyhjennä** (**Clear**): Tyhjentää lokin.

# **11. KÄYTTÖTURVALLISUUS JA HOITO**

Lue ja noudata kaikki ohjeet ennen laitteen käyttöönottoa. Jos havaitset puutteita tai toimintahäiriöitä laitteessa tai sen tarvikkeissa, lopeta käyttö ja ota yhteyttä jälleenmyyjään tai valtuutettuun huoltoliikkeeseen. Säilytä nämä ohjeet tulevaisuuden tarpeita varten.

- Tämä laite ei ole lelu. Pidä laite poissa lasten ja lemmikkien ulottuvilta.
- Älä altista laitetta tai muuntajaa vedelle tai muille nesteille, kosteudelle, äärimmille lämpötiloille, liialliselle pölylle tai lialle. Älä altista laitetta iskuille.
- Varmista että laitteen ympärillä on tarvittava ilmanvaihto. Älä peitä laitetta.
- Asentaessasi laitetta, varmista etteivät siihen kytketyt johdot aiheuta kompastusvaaraa. Johdot kannattaa vetää seinien tai listojen mukaisesti mahdollisuuksien mukaan.
- Käytä vain mukana tullutta muuntajaa.
- Laitteessa ei ole käyttäjän huollattavia osia. Laitteen tai muuntajan rikkoontuessa, ota yhteyttä jälleenmyyjään tai valtuutettuun huoltoliikkeeseen.
- Laitteen voi puhdistaa kuivalla, pehmeällä ja nukkaamattomalla liinalla. Älä käytä vettä tai puhdistusaineita.
- Laite on säilytettävä kuivassa, huoneenlämpöisessä tilassa verkkovirrasta irrotettuna jos sitä ei käytetä pidempään aikaan. Suosittelemme myös kaikkien sähkölaitteiden irrottamista verkkovirrasta silloin kun niitä ei käytetä, sähkönkulutuksen vähentämiseksi.

# **12. TEKNISET TIEDOT**

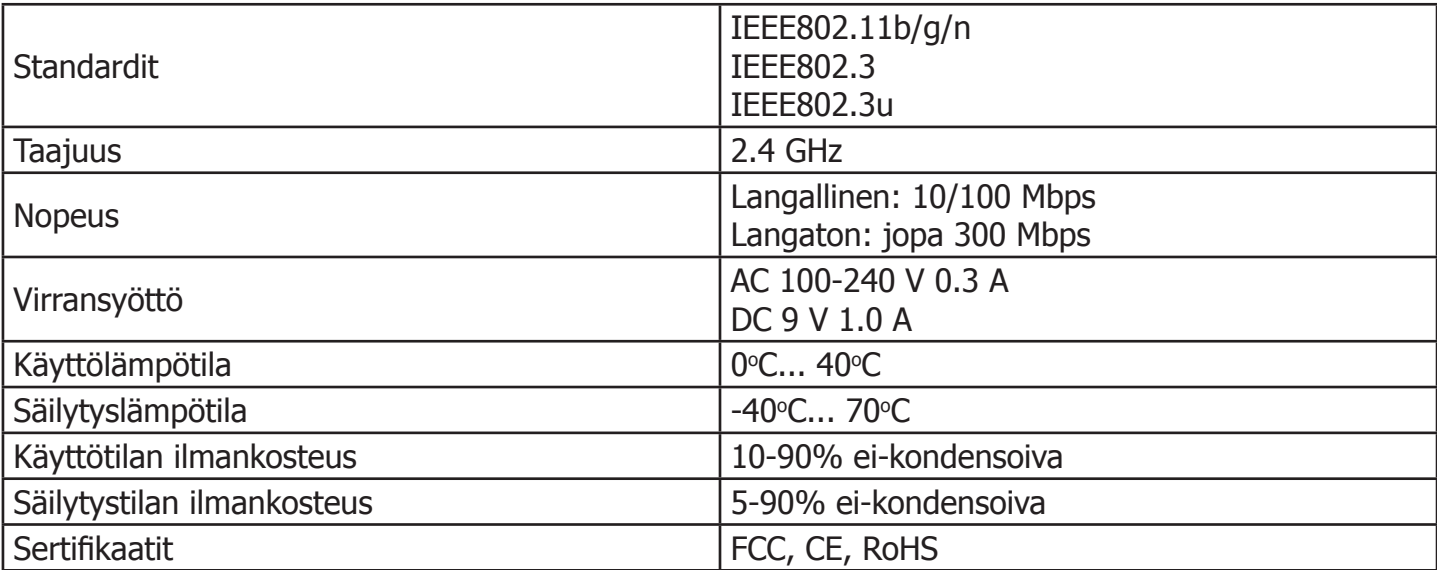

# [ NETWUORK ]

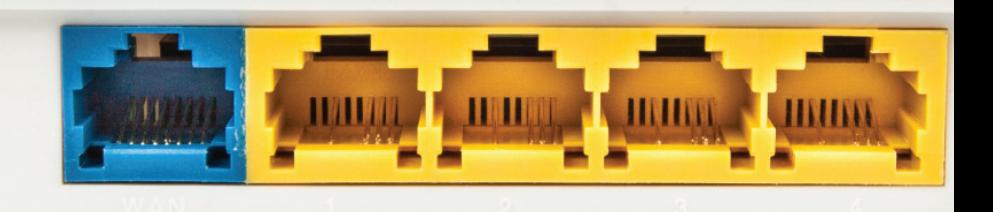

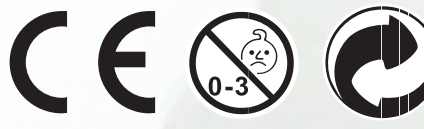

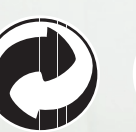

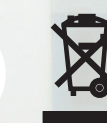

Älä hävitä tuotetta normaalin talousjätteen seassa. Toimita laite kierrätettäväksi jälleenmyyjälle tai paikalliseen kierrätyskeskukseen.

Produkten skall inte hanteras som hushållsavfall. Kassera produkten genom att lämna in den till återförsäljaren eller din lokala återvinningscentral.